# **BDL5571V**

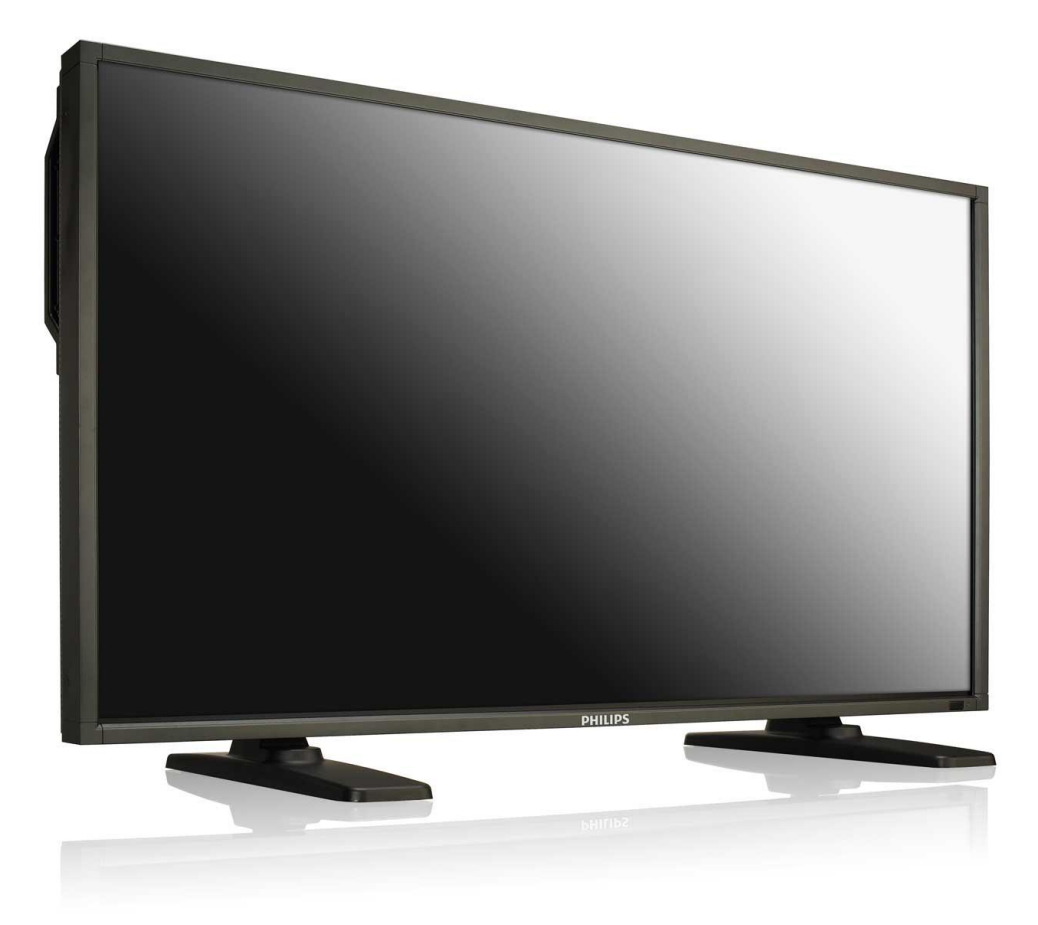

www.philips.com/welcome User Manual (English)

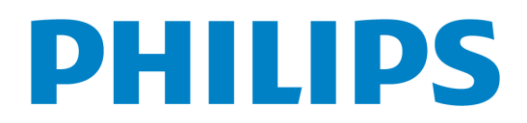

Download from Www.Somanuals.com. All Manuals Search And Download.

#### SAFETY INSTRUCTIONS **WARNINGS AND PRECAUTIONS**

#### *KNOW THESE SAFETY SYMBOLS*

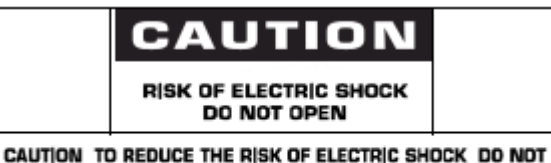

REMOVE COVER (OR BACK) NO USER SERVICEABLE PARTS INSIDE REFER SERVICING TO QUALIFIED SERVICE PERSONNEL

**CAUTION:** TO REDUCE THE RISK OF ELECTRIC SHOCK, DO NOT REMOVE COVER (OR BACK). NO USER SERVICEABLE PARTS INSIDE. REFER SERVICING TO QUALIFIED SERVICE PERSONNEL.

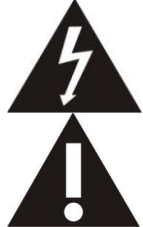

This symbol indicates high voltage is present inside. It is dangerous to make any kind of contact with any inside part of this product.

This symbol alerts you that important literature concerning operation and maintenance has been included with this product.

**Note to CATV system installer:** This reminder is provided to call CATV system installer's attention to Article 820-40 of the National Electrical Code (Section 54 of Canadian Electrical Code, Part I), that provides guidelines for proper grounding and, in particular, specifies that the cable ground shall be connected to the grounding system of the building as close to the point of cable entry as practical.

**Caution:** FCC/CSA regulations state that any unauthorized changes or modifications to this equipment may void the user's authority to operate it.

**Caution:** To prevent electric shock, match the wide blade of plug to the wide slot, and fully insert the plug.

**Important:** One Federal Court has held that unauthorized recording of copyrighted TV programs is an infringement of U.S. copyright laws. Certain Canadian programs may also be copyrighted and any unauthorized recording in whole or in part may be in violation of these rights.

**TO PREVENT DAMAGE WHICH MAY RESULT IN FIRE OR ELECTRIC SHOCK HAZARD, DO NOT EXPOSE THIS APPLIANCE TO RAIN OR MOISTURE.**

**The Socket-outlet shall be installed near the apparatus and shall be easily accessible.**

**Read and follow these instructions when connecting and using your computer monitor:** 

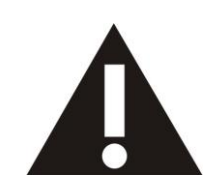

- **Unplug the monitor if you are not going to use it for an extensive period of time. Unplug the monitor if you need to clean it with a slightly damp cloth. The screen many be**
- **wiped with a dry cloth when the power is off. However, never use alcohol, solvents or ammonia-based liquids.**
- **Consult a service technician if the monitor does not operate normally when you have followed the instructions in this manual.**
- **The casing cover should be opened only by qualified service personnel.**
- **Keep the monitor out of direct sunlight and away from stoves or any other heat source.**
- **Remove any object that could fall into the vents or prevent proper cooling of the monitor"s electronics.**
- **Do not block the ventilation holes on the cabinet.**
- **Keep the monitor dry. To avoid electric shock, do not expose it to rain or excessive moisture.**
- **If turning off the monitor by detaching power cable or DC power cord, wait for 6 seconds before attach the power cable or DC power cord for normal operation.**
- **To avoid the risk of shock or permanent damage to the set do not expose the monitor to rain or excessive moisture.**
- **When positioning the monitor, make sure the power plug and outlet are easily accessible.**
- **IMPORTANT: Always activate a screen saver program during your application. If a still image in high contrast remains on the screen for an extended period of time, it may leave an "afterimage" or "ghost image" on the front of the screen. This is a well-known phenomenon that is caused by the shortcomings inherent in the LCD technology. In most cases the afterimage will disappear gradually over a period of time after the power has been switched off. Be aware that the after-image symptom cannot be repaired and is not covered under warranty.**

# **REGULATORY INFORMATION**

#### **CE DECLARATION OF CONFORMITY**

MMD declare under our responsibility that the product is in conformity with the following standards

- EN60950-1:2006+A11:2009 (Safety requirement of Information Technology Equipment)
- EN55022:2006+A1:2007 (Radio Disturbance requirement of Information Technology Equipment)
- EN55024:1998+A1:2001+A2:2003 (Immunity requirement of Information Technology Equipment)
- EN61000-3-2:2006 (Limits for Harmonic Current Emission)
- EN61000-3-3:2008 (Limitation of Voltage Fluctuation and Flicker) following provisions of directives applicable
- 2006/95/EC (Low Voltage Directive)
- 2004/108/EC (EMC Directive)
- 2005/32/EC (EuP, Energy-using Product Directive) EC No. 642/2009 Implementing
- 93/68/EEC (Amendment of EMC and Low Voltage Directive) and is produced by a manufacturing organization on ISO9000 level.

#### **FEDERAL COMMUNICATIONS COMMISSION (FCC) NOTICE (U.S. Only)**

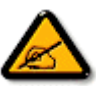

This equipment has been tested and found to comply with the limits for a Class B digital device, pursuant to Part 15 of the FCC Rules. These limits are designed to provide reasonable protection against harmful interference when the equipment is operated in a commercial environment. This equipment generates, uses and can radiate radio frequency energy and, if not installed and used in accordance with the instructions manual, may cause harmful interference to radio communications.

Operation of this equipment in a residential area is likely to cause harmful interference in which case the user will be required to correct the interference at his own expense.

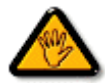

Changes or modifications not expressly approved by the party responsible for compliance could void the user's authority to operate the equipment.

Use only RF shielded cable that was supplied with the monitor when connecting this monitor to a computer device.

To prevent damage which may result in fire or shock hazard, do not expose this appliance to rain or excessive moisture.

THIS CLASS B DIGITAL APPARATUS MEETS ALL REQUIREMENTS OF THE CANADIAN INTERFERENCE- CAUSING EQUIPMENT REGULATIONS.

 This device complies with Part 15 of the FCC Rules. Operation is subject to the following two conditions: (1) this device may not cause harmful interference, and (2) this device must accept any interference received, including interference that may cause undesired operation.

#### **POLISH CENTER FOR TESTING AND CERTIFICATION NOTICE**

The equipment should draw power from a socket with an attached protection circuit (a three-prong socket). All equipment that works together (computer, monitor, printer, and so on) should have the same power supply source.

The phasing conductor of the room's electrical installation should have a reserve short-circuit protection device in the form of a fuse with a nominal value no larger than 16 amperes (A).

To completely switch off the equipment, the power supply cable must be removed from the power supply socket, which should be located near the equipment and easily accessible.

A protection mark "B" confirms that the equipment is in compliance with the protection usage requirements of standards PN-93/T-42107 and PN-89/E-06251.

# Wymagania Polskiego Centrum Badań i Certyfikacji

Urządzenie powinno być zasilane z gniazda z przyłączonym obwodem ochronnym (gniazdo z kołkiem). Współpracujące ze sobą urządzenia (komputer, monitor, drukarka) powinny być zasilane z tego samego źródła.

Instalacja elektryczna pomieszczenia powinna zawierać w przewodzie fazowym rezerwową ochronę przed zwarciami, w postaci bezpiecznika o wartości znamionowej nie większej niż 16A (amperów).

W celu całkowitego wyłączenia urządzenia z sieci zasilania, należy wyjąć wtyczkę kabla zasilającego z gniazdka, które powinno znajdować się w pobliżu urządzenia i być łatwo dostępne.

Znak bezpieczeństwa "B" potwierdza zgodność urządzenia z wymaganiami bezpieczeństwa użytkowania zawartymi w PN-93/T-42107 i PN-89/E-06251.

# Pozostałe instrukcje bezpieczeństwa

- Nie należy używać wtyczek adapterowych lub usuwać kołka obwodu ochronnego z wtyczki. Ježeli konieczne jest użycie przedłużacza to należy użyć przedłużacza 3-żylowego z prawidłowo połączonym przewodem ochronnym.
- System komputerowy należy zabezpieczyć przed nagłymi, chwilowymi wzrostami lub spadkami napięcia, używając eliminatora przepięć, urządzenia dopasowującego lub bezzakłóceniowego źródła zasilania.
- Należy upewnić się, aby nic nie leżało na kablach systemu komputerowego, oraz aby kable nie były umieszczone w miejscu, gdzie można byłoby na nie nadeptywać lub potykać się o nie.
- Nie należy rozlewać napojów ani innych płynów na system komputerowy.
- Nie należy wpychać żadnych przedmiotów do otworów systemu komputerowego, gdyż może to spowodować pożar lub porażenie prądem, poprzez zwarcie elementów wewnętrznych.
- System komputerowy powinien znajdować się z dała od grzejników i źródeł ciepła. Ponadto, nie należy blokować otworów wentylacyjnych. Należy unikać kładzenia lużnych papierów pod komputer oraz umieszczania komputera w ciasnym miejscu bez możliwości cyrkulacji powietrza wokół niego.

#### **ELECTRIC, MAGNETIC AND ELECTRONMAGNETIC FIELDS ("EMF")**

- 1. MMD manufactures and sells many products targeted at consumers, which, like any electronic apparatus, in general have the ability to emit and receive electromagnetic signals.
- 2. One of MMDs' leading Business Principles is to take all necessary health and safety measures for our products, to comply with all applicable legal requirements and to stay well within the EMF standards applicable at the time of producing the products.
- 3. MMD is committed to develop, produce and market products that cause no adverse health effects.
- 4. MMD confirms that if its products are handled properly for their intended use, they are safe to use according to scientific evidence available today.
- 5. MMD plays an active role in the development of international EMF and safety standards, enabling MMD to anticipate further developments in standardization for early integration in its products.

### **INFORMATION FOR UK ONLY**

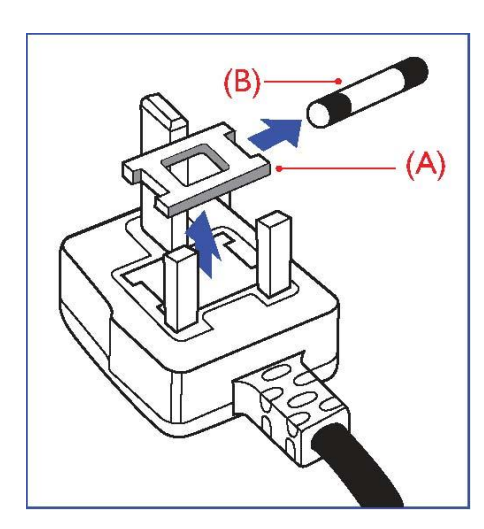

#### **WARNING - THIS APPLIANCE MUST BE EARTHED. Important:**

This apparatus is supplied with an approved moulded 13A plug. To change a fuse in this type of plug proceed as follows:

- 1. Remove fuse cover and fuse.
- 2. Fit new fuse which should be a BS 1362 5A,A.S.T.A. or BSI approved type.
- 3. Refit the fuse cover.

If the fitted plug is not suitable for your socket outlets, it should be cut off and an appropriate 3-pin plug fitted in its place.

If the mains plug contains a fuse, this should have a value of 5A. If a plug without a fuse is used, the fuse at the distribution board should not be greater than 5A.

Note: The severed plug must be destroyed to avoid a possible shock hazard should it be inserted into a 13A socket elsewhere.

#### **How to connect a plug**

The wires in the mains lead are coloured in accordance with the following code: BLUE - "NEUTRAL" ("N") BROWN - "LIVE" ("L") GREEN & YELLOW - "EARTH" ("E")

- 1. The GREEN AND YELLOW wire must be connected to the terminal in the plug which is marked with the letter "E" or by the Earth symbol or coloured GREEN or GREEN AND YELLOW.
- 2. The BLUE wire must be connected to the terminal which is marked with the letter "N" or coloured BLACK.
- 3. The BROWN wire must be connected to the terminal which marked with the letter "L" or coloured RED.

Before replacing the plug cover, make certain that the cord grip is clamped over the sheath of the lead - not simply over the three wires.

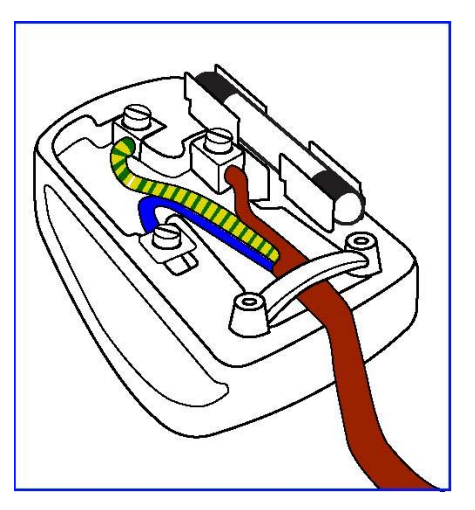

#### **NORTH EUROPE (NORDIC COUNTRIES) INFORMATION**

Placering/Ventilation **VARNING:**

FÖRSÄKRA DIG OM ATT HUVUDBRYTARE OCH UTTAG ÄR LÄTÅTKOMLIGA, NÄR DU STÄLLER DIN UTRUSTNING PÅPLATS.

Placering/Ventilation **ADVARSEL:** SØRG VED PLACERINGEN FOR, AT NETLEDNINGENS STIK OG STIKKONTAKT ER NEMT TILGÆNGELIGE.

Paikka/Ilmankierto **VAROITUS:** SIJOITA LAITE SITEN, ETTÄ VERKKOJOHTO VOIDAAN TARVITTAESSA HELPOSTI IRROTTAA PISTORASIASTA.

Plassering/Ventilasjon **ADVARSEL:** NÅR DETTE UTSTYRET PLASSERES, MÅ DU PASSE PÅ AT KONTAKTENE FOR STØMTILFØRSEL ER LETTE Å NÅ.

#### **END-OF-LIFE DISPOSAL**

Your new TV/Monitor contains materials that can be recycled and reused. Specialized companies can recycle your product to increase the amount of reusable materials and to minimize the amount to be disposed of.

Please find out about the local regulations on how to dispose of your old monitor from your local Philips dealer.

#### **(For customers in Canada and U.S.A.)**

This product may contain lead and/or mercury. Dispose of in accordance to local-state and federal regulations. For additional information on recycling contact www.eia.org (Consumer Education Initiative)

#### **WASTE ELECTRICAL AND ELECTRONIE EQUIPMENT-WEEE Attention users in European Union private households**

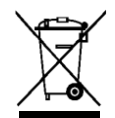

This marking on the product or on its packaging illustrates that, under European Directive 2002/96/EG governing used electrical and electronic appliances, this product may not be disposed of with normal household waste. You are responsible for disposal of this equipment through a designated waste electrical and electronic equipment collection. To determine the locations for dropping off such waste electrical and electronic, contact your local government office, the waste disposal organization that serves your household or the store at which you purchased the product.

#### **Attention users in United States:**

Like all LCD products, this set contains a lamp with Mercury. Please dispose of according to all Local, State and Federal Laws. For the disposal or recycling information, contact: www.mygreenelectronics.com or www.eiae.org.

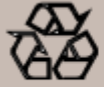

#### END OF LIFE DIRECTIVES-RECYCLING

Your new TV/Monitor contains several materials that can be recycled for new uses. Like all LCD products, this set contains a lamp with Mercury, please dispose of according to all Local, State and Federal laws.

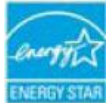

As an ENERGY STAR Partner, MMD has determined that this product meets the ENERGY STAR guidelines for energy efficiency.

# **TABLE OF CONTENTS**

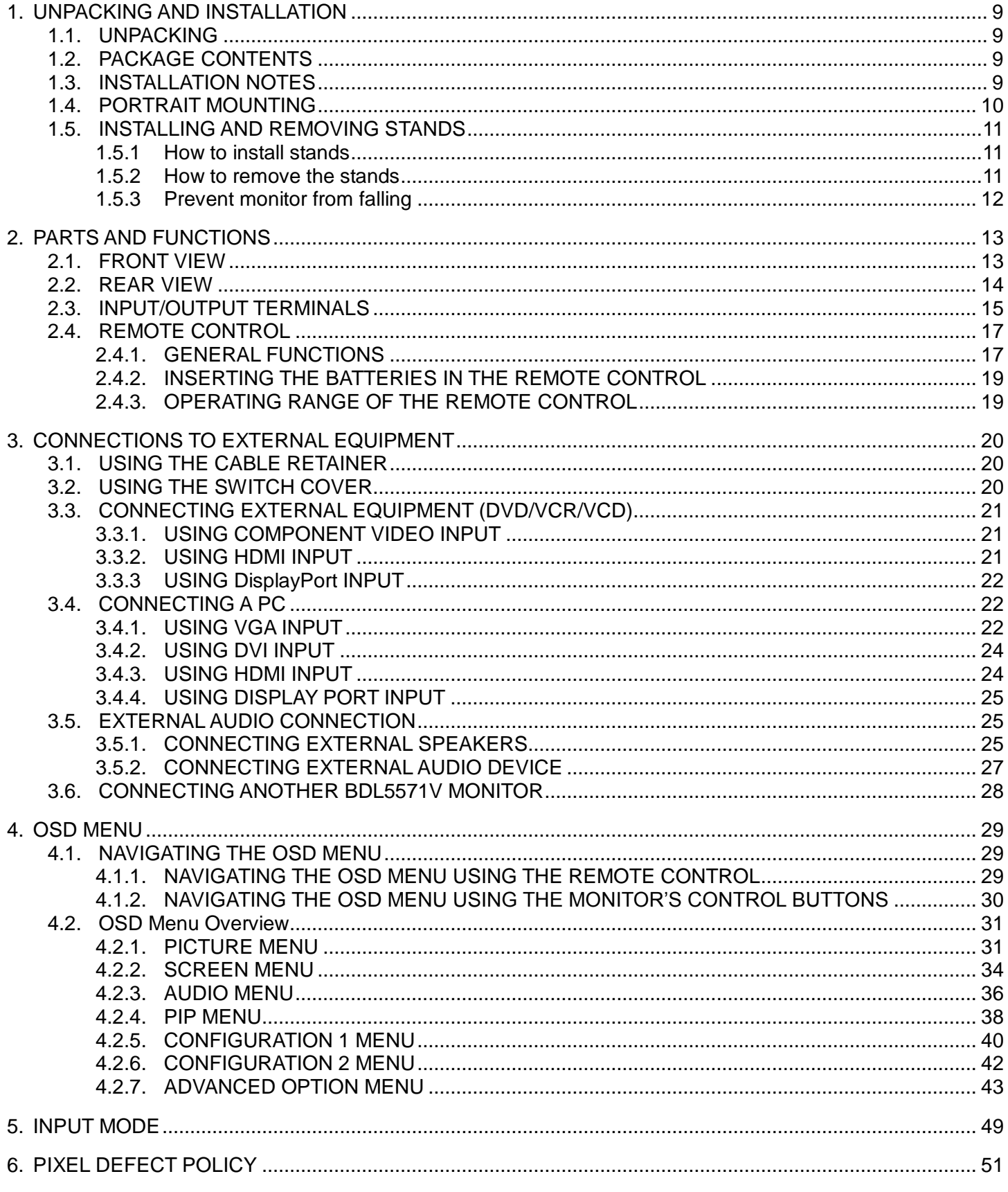

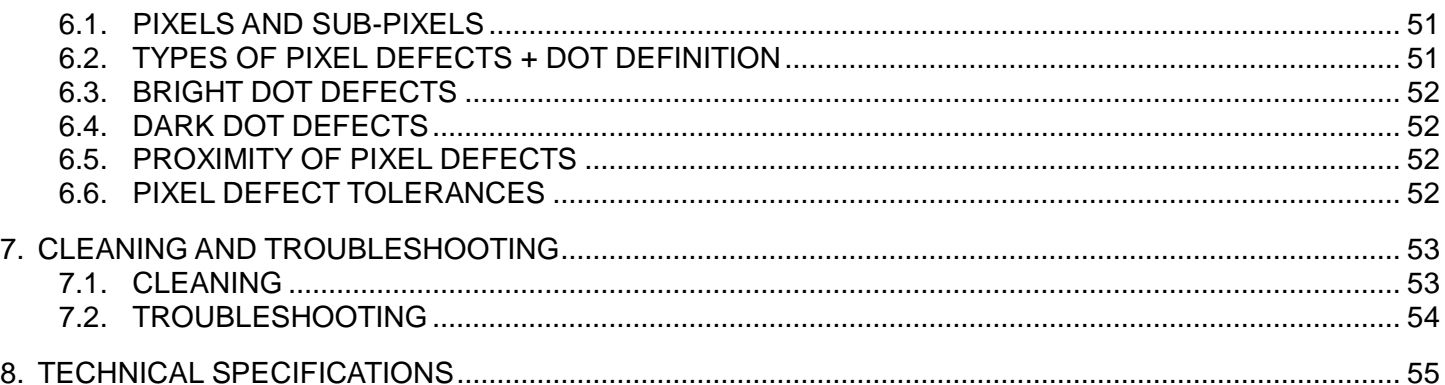

# <span id="page-9-0"></span>**1. UNPACKING AND INSTALLATION**

# <span id="page-9-1"></span>**1.1. UNPACKING**

- This product is packed in a carton, together with the standard accessories.
- Any other optional accessories will be packed separately.
- The weight of the product differs depending on the type. Due to the size and weight it is recommended to move it by 2 people.
- After opening the carton, ensure that the content is in good condition and complete.

# <span id="page-9-2"></span>**1.2. PACKAGE CONTENTS**

Please verify that you received the following items with your package content:

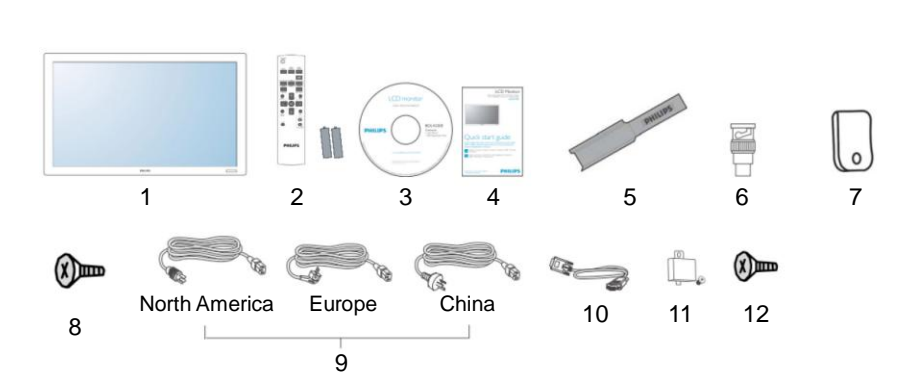

- 1. LCD monitor
- 2. Remote control with batteries
- 3. CD-ROM
- 4. Quick Start Guide
- 5. Logo guider
- 6. BNC-to-RCA adapter (x3)
- 7. Clamper
- 8. Screws for clamper (M4x8) x2
- 9. Power cords
- 10. VGA cable (1.8m)
- 11. Main switch cover
- 12. Screws for main switch cover(M3x6) x 2
- Please make sure that for all other regions, apply a power cord that conforms to the AC voltage of the power socket and has been approved by and complies with the safety regulations of the particular country.
- You might like to save the package box and packing material for shipping the monitor.
- DVI box and table stands are prepared as options.

# <span id="page-9-3"></span>**1.3. INSTALLATION NOTES**

- Due to the high power consumption, always use the plug exclusively designed for this product. If an extended line is required, please consult your service agent.
- The product should be installed on a flat surface to avoid tipping. The distance between the back of the product and the wall should be maintained for proper ventilation. Avoid installing the product in the kitchen, bathroom or any other places with high humidity so as not to shorten the service life of the electronic components.
- The product can normally operate only under 4000m altitude. It might abnormally function in locations over 4000m altitude and so do not install and operate there.

# <span id="page-10-0"></span>**1.4. PORTRAIT MOUNTING**

Wall mounting holes

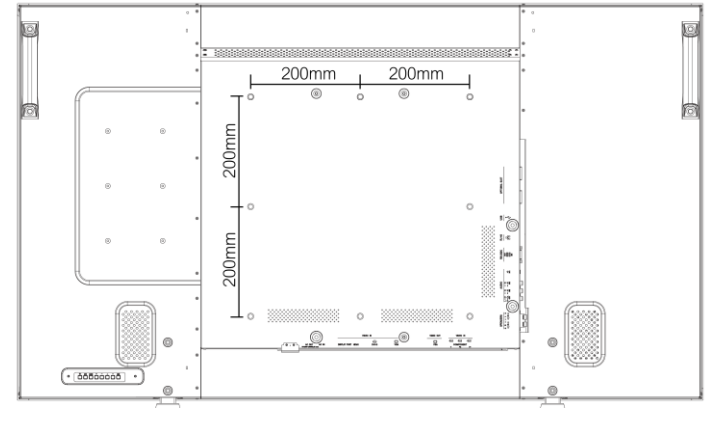

# *Notes:*

- *Metric 8 (12mm) screws are needed for wall mounting (not included).*
- *The mounting interface should comply with the UL1678 standard in North America. The mounting means should be strong enough to bear the weight of the monitor (approx. 38.7 kg without stand).*

# **How to use the Logo Guider for Portrait Mode?**

- a. Before applying, make sure that the guider is in good condition. Fold the "PHILIPS" logo back in at the end of the quider.
- b. Peel off the back side of the protective film from the logo.
- c. Adjust the logo guider to align it with the long side of the front bezel and press the guider with your hand.
- d. Keep pressing the guider with your one hand and use the other hand to fold the logo out. Make sure that the logo is aligned with the front short bezel*.* Press firmly and repeatedly on the logo to make the logo stick tight on the front bezel.
- e. Remove the guider.

# **How to remove the logo?**

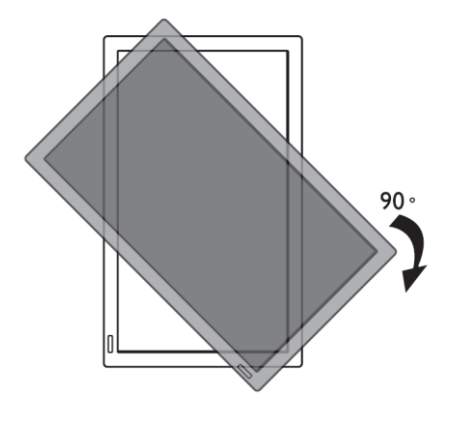

*Note: The remote control sensor should be on the lower side when rotating your monitor.*

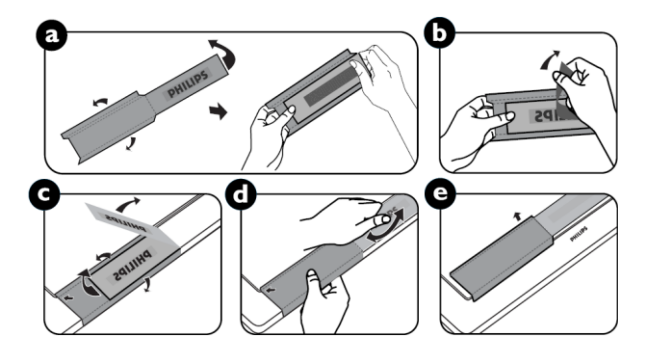

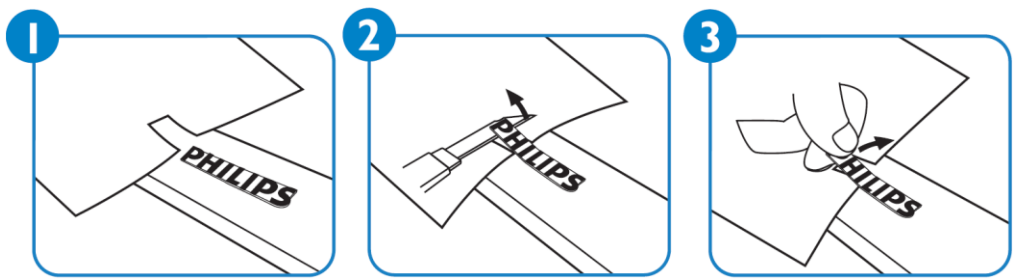

*Note: When installing the monitor on the wall, please consult a professional technician for proper installing. The manufacturer accepts no liability for installations not performed by a professional technician.*

# <span id="page-11-0"></span>**1.5. INSTALLING AND REMOVING STANDS**

# <span id="page-11-1"></span>**1.5.1 How to install stands**

- 1. Please turn the monitor off.
- 2. After inserting the stand in the guide block, tighten the screws on both sides of the monitor.

### **NOTE:**

The long end of the stand should face to the front while installing.

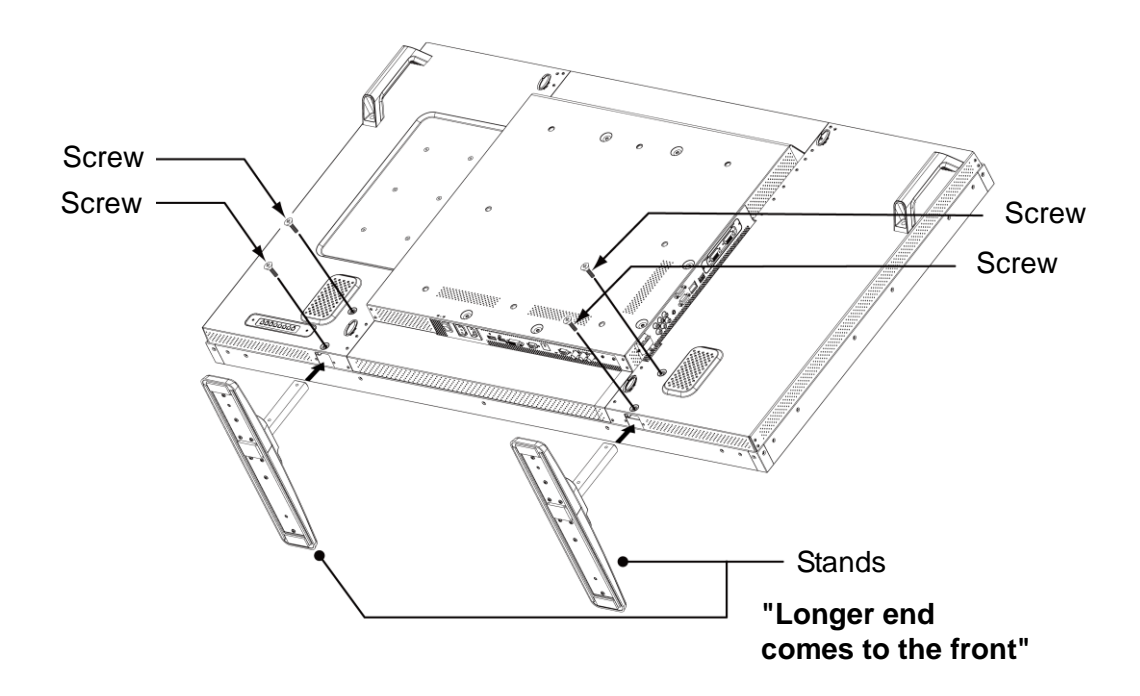

#### <span id="page-11-2"></span>**1.5.2 How to remove the stands**

- 1. Spread the protective sheet on a flat surface.
- 2. Place the monitor face-down on a protective sheet.
- 3. Remove screws using a screwdriver and place them in a safe place for reuse.

# <span id="page-12-0"></span>**1.5.3 Prevent monitor from falling**

To prevent the monitor from tipping in the event of an earthquake or other incident, please follow these steps.

As shown in the figure below, secure the monitor to a solid wall or pillar using a cord which is strong enough to bear the weight of the monitor (BDL5571V: approx. 47.5 kg). Screw hooks (ring type) are recommended.

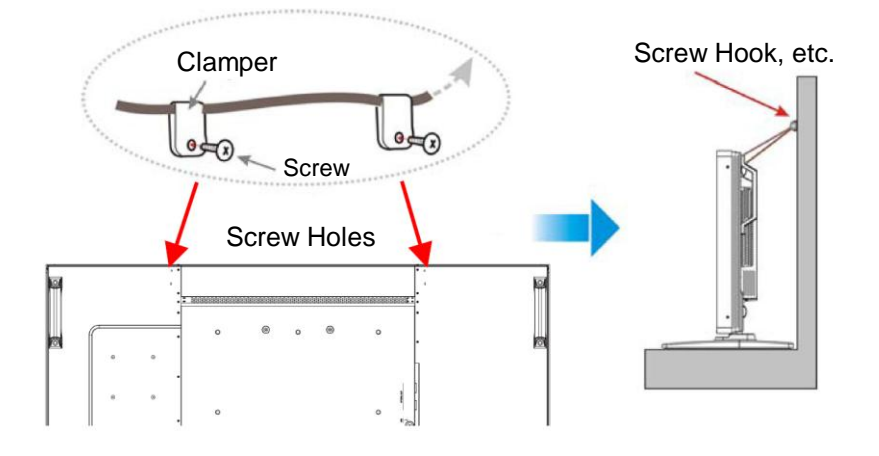

#### **Caution:**

- Although the above method is recommended, it is not guaranteed that the monitor will not tilt over.
- Before moving the monitor, remove the cord first.

# <span id="page-13-0"></span>**2. PARTS AND FUNCTIONS**

# <span id="page-13-1"></span>**2.1. FRONT VIEW**

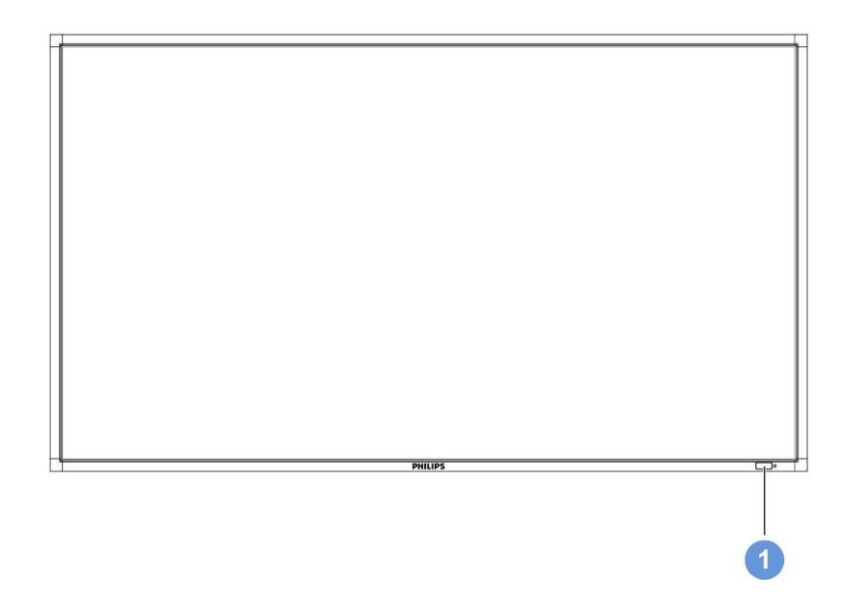

# **1. Remote control sensor, ambient light sensor and power status indicator**

- Receives command signals from the remote control.
- Detects the ambient lighting condition around the monitor and the image brightness will be auto adjusted when "LIGHT SENSOR" set to "ON" on OSD menu.
- Indicates the operating status of the monitor:
	- lights green when the monitor is turned on
	- lights red when the monitor is in standby mode
	- lights amber when the monitor enters DPMS mode
	- When SCHEDULE is enabled, it would blink green and red
	- If the indicator blinks red, it tells that a failure is detected
	- Off when the main power of the monitor is turned off

# <span id="page-14-0"></span>**2.2. REAR VIEW**

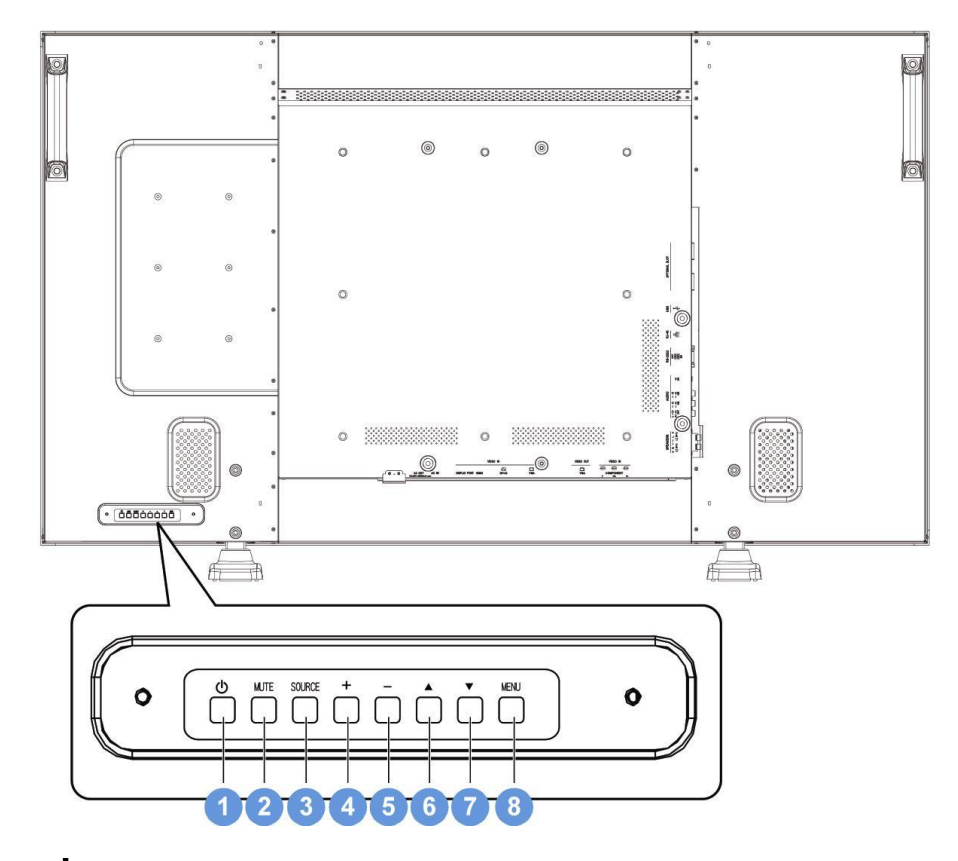

# **1. POWER button ( )**

To switch the power on or put the monitor to standby.

#### **2. MUTE button**

To switch the audio mute ON/OFF.

#### **3. SOURCE button**

To set the function while OSD menu is on or to activate input selection menu while OSD menu is off.

#### **4. PLUS (+) button**

To increase the adjustment while OSD menu is on, or to decrease the audio output level while the OSD menu is off.

### **5. MINUS (-) button**

To decrease the adjustment while OSD menu is on, or to decrease the audio output level while the OSD menu is off.

#### **6. UP () button**

To move the highlight bar up to adjust the selected item while OSD menu is on.

### **7. DOWN () button**

To move the highlight bar down to adjust the selected item while OSD menu is on.

#### **8. MENU button**

To return to previous menu while OSD menu is on or to activate the OSD menu when the OSD menu is off.

**Note: Keyboard Control Lock Mode** This function completely disables the access to all Keyboard Control functions. To enable the keyboard control lock, press both of "A" and "V" buttons and hold down continuously for more than 3 seconds. To recover back to the user mode, press both of " $\blacktriangle$ " and " $\nabla$ " and hold continuously for three 3 seconds.

# <span id="page-15-0"></span>**2.3. INPUT/OUTPUT TERMINALS**

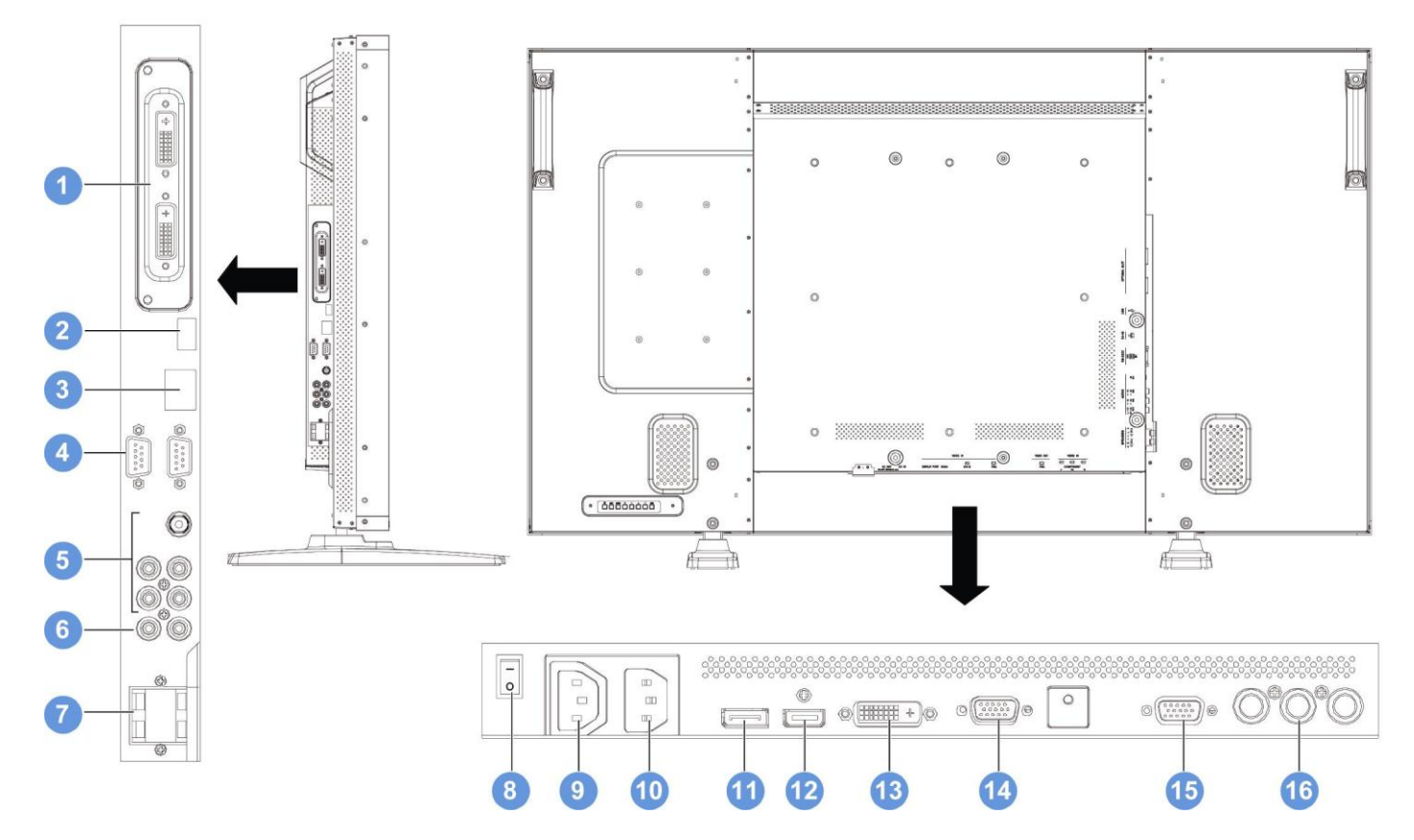

### **1. OPTIONAL SLOT**

Slot for installed optional module e.g. optional DVI module.

### **2. USB**

For technical support only.

### **3. RJ-45**

LAN control function for the use of remote control signal from control center.

### **4. RS232C (OUT/IN)**

RS232C network connection input/output for the use of loop through function.

# **5. AUDIO IN (AUDIO1/AUDIO2/ AUDIO3)**

Connect to the audio output of a computer or an AV device.

### **6. AUDIO OUT R/L**

Outputs the audio signal from the **AUDIO IN** (**AUDIO1**/**AUDIO2**/**AUDIO3**) or **HDMI** jack.

### **7. SPEAKERS R/L**

Outputs the audio signal from the **AUDIO IN** (**AUDIO1**/**AUDIO2**/**AUDIO3**) or **HDMI** jack to external speakers.

#### **8. Main power switch**

Press to switch the main power on/off.

#### **9. AC OUT**

Connect to the AC IN socket of another BDL5571V monitor or an external media device.(Rating : 100~240Vac, 50-60Hz, 3A Max.)

# **10. AC IN**

Connect the supplied power cord to the wall outlet.

#### **11. DISPLAY PORT**

Connect to the DisplayPort output of a PC or an AV device.

#### **12. VIDEO IN (HDMI)**

Connect to the HDMI output of an AV device or connect to the DVI-D output of a PC. (Using a DVI-HDMI cable)

#### **13. VIDEO IN (DVI-D)**

Connect to the DVI-D output of a PC or connect to the HDMI output of an AV device (Using a DVI-HDMI cable).

#### **14. VGA IN**

Connect to the VGA output of a computer.

#### **15. VGA OUT**

Outputs the VGA signal from the **VGA IN** jack.

#### **16. VIDEO IN (COMPONENT)**

Component video input (YPbPr) for connecting to the component output of an AV device.

# <span id="page-17-0"></span>**2.4. REMOTE CONTROL**

# <span id="page-17-1"></span>**2.4.1. GENERAL FUNCTIONS**

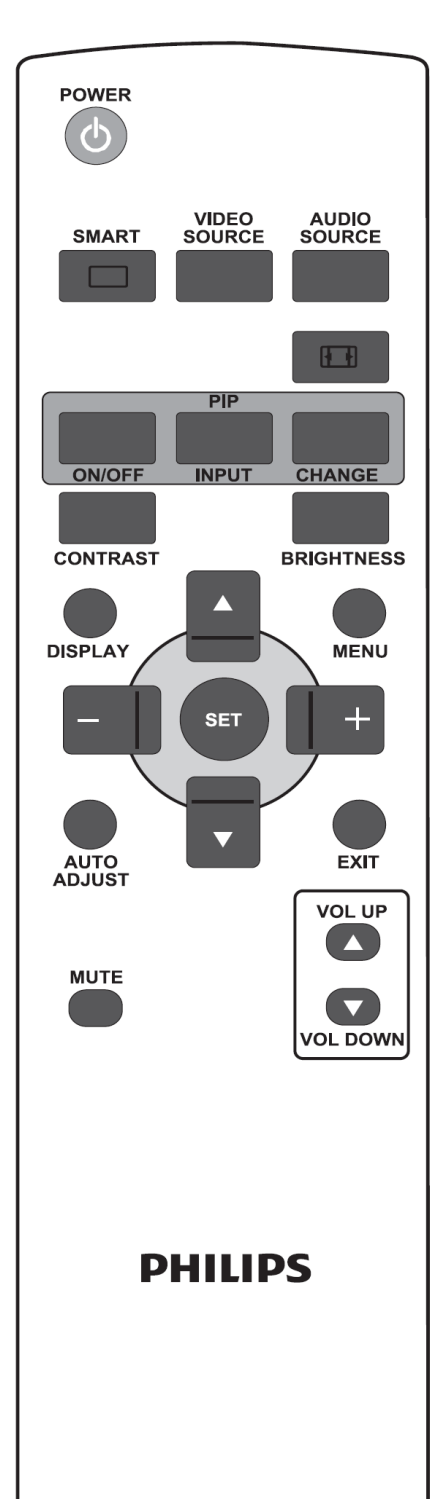

# **POWER**

#### **POWER button**  $\overline{a}$

Press to switch on the monitor from standby mode. Press again to turn it off to standby mode. **SMART** 

# **SMART button**

To select smart picture mode from:

- **Standard**: for images (factory setting)
- **Highbright**: for moving image such as Video
- **sRGB**: for text based images

**VIDEO**<br>SOURCE

# **VIDEO SOURCE button**

To activate the video source selection menu. Press it repeatedly to select the video input source from **DP, DVI-D**, **VGA**, **HDMI** and **Component**.

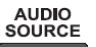

# **AUDIO SOURCE button**

To activate the audio source selection menu. Press it repeatedly to select the audio input source from **HDMI**, **AUDIO1**, **AUDIO2**, and **AUDIO3**.

# **Picture format button**

To switch screen aspect ratio between PC signal: **Full**, **Normal**, **Custom** and **Real**. Video signal: **Full**, **Normal**, **Dynamic, Custom** and **Real**.

# **PIP (Picture In Picture) buttons**

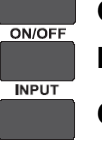

**ON/OFF** button: To turn PIP mode ON/OFF.

**INPUT** button: To select the input signal for the sub-picture.

**CHANGE** 

**CHANGE** button: To exchange between the main picture and sub picture.

#### **CONTRAST button** CONTRAST

Press to open the **Contrast** OSD selection, and then press the **PLUS** or **MINUS** button to adjust the value.

#### **BRIGHTNESS button BRIGHTNESS**

Press to open the **Brightness** OSD selection, and then press the **PLUS** or **MINUS** button to adjust the value.

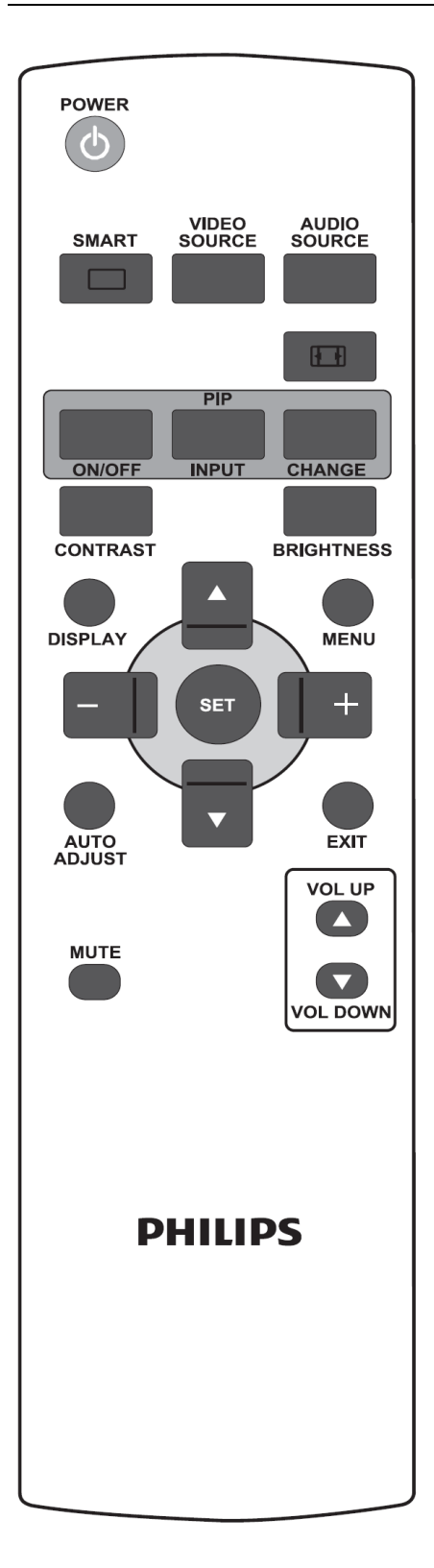

#### **DISPLAY button DISPLAY**

To turn on/off the information OSD displayed on the upper right corner of the screen.

# **MENU button**

To turn the OSD menu on/off.

# **UP button**

- To move the highlight bar up to adjust the selected item when OSD menu is on.
- To move the sub-picture up in "PIP" mode.

# **DOWN button**

- To move the highlight bar down to adjust the selected item when OSD menu is on.
- To move the sub-picture down in "PIP" mode.

# **PLUS button**

- To move the highlight bar right to the 1st or 2nd submenu when OSD menu is on.
- To increase the adjustment with OSD menu.
- To move the sub-picture right in "PIP" mode.

# **MINUS button**

- To move the highlight bar left to the 1st submenu or main menu when OSD menu is on.
- To decrease the adjustment with OSD menu.
- To move the sub-picture left in "PIP" mode.

# **SET** button

To activate the setting with OSD menu.

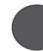

# **AUTO ADJUST button**

*Note: For the VGA input only.* To execute the **AUTO ADJUST** function.

# **EXIT button**

To turn to the previous OSD menu.

#### **MUTE MUTE button**

To turn the mute function on/off.

#### **VOL UP VOL UP button**

To increase the audio output level.

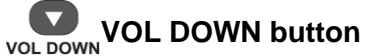

To decrease the audio output level.

# <span id="page-19-0"></span>**2.4.2. INSERTING THE BATTERIES IN THE REMOTE CONTROL**

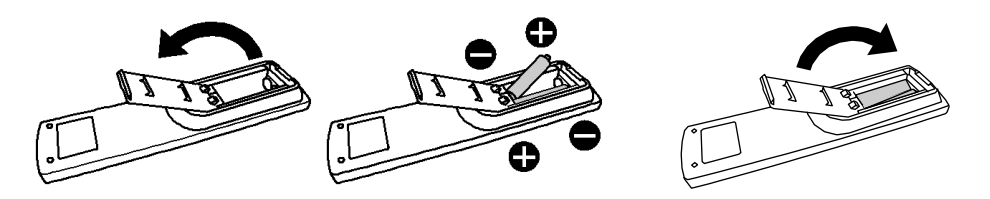

The remote control is powered by 1.5V AAA batteries. To install or replace batteries:

- 1. Press and slide to open the cover.
- 2. Align the batteries according to the (+) and (–) indications inside the case.
- 3. Replace the cover.

### **Caution:**

Incorrect use of batteries can result in leaks or bursting. Be careful especially about the following points.

- Place "AAA" batteries matching the + and signs on each battery to the + and signs of the battery compartment.
- Do not mix battery types.
- Do not combine new batteries with used ones. It causes shorter battery life or leakage of batteries.
- Remove dead batteries immediately to prevent battery liquid from leaking into the battery compartment. Don't touch exposed battery acid, it cause damage to your skin.

#### **Note:**

If you do not intend to use the Remote Control for a long period, remove the batteries.

### <span id="page-19-1"></span>**2.4.3. OPERATING RANGE OF THE REMOTE CONTROL**

Point the top of the remote control toward the monitor's remote control sensor when pressing a button. Use the remote control within a distance of about 10m/33ft from the monitor's remote control sensor and within a horizontal and vertical angle of 30 degrees.

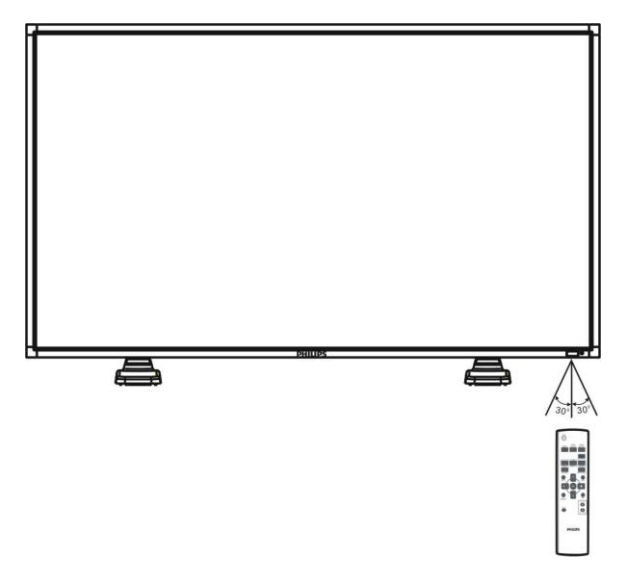

*Note: The remote control may not function properly when the remote control sensor on the monitor is under direct sunlight or strong illumination, or when there is an obstacle in the path of signal transmission.*

# <span id="page-20-0"></span>**3. CONNECTIONS TO EXTERNAL EQUIPMENT**

# <span id="page-20-1"></span>**3.1. USING THE CABLE RETAINER**

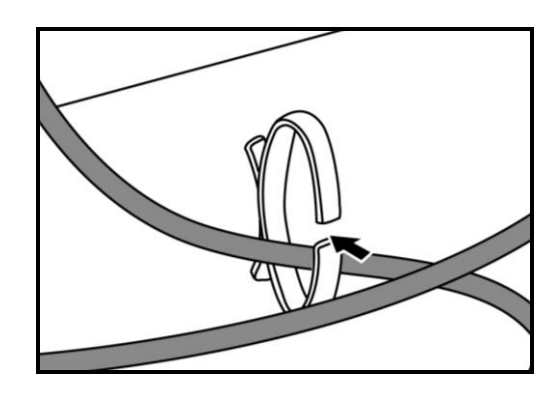

# <span id="page-20-2"></span>**3.2. USING THE SWITCH COVER**

You can use the switch cover to prevent the monitor from being turned on or off accidentally.

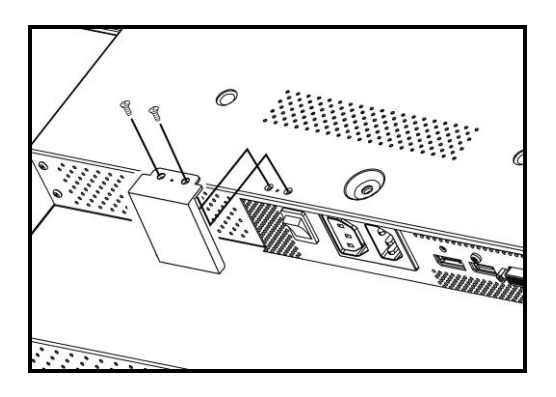

# <span id="page-21-0"></span>**3.3. CONNECTING EXTERNAL EQUIPMENT (DVD/VCR/VCD)**

#### <span id="page-21-1"></span>**3.3.1. USING COMPONENT VIDEO INPUT**

- 1. Connect the green-colored (labeled as "Y") jack of the device to the green-colored "Y" jack of the monitor.
- 2. Connect the blue-colored (labeled as "Pb") jack of the device to the blue-colored "Pb" jack of the monitor.
- 3. Connect the red-colored (labeled as "Pr") jack of the device to the red-colored "Pr" jack of the monitor.
- 4. Connect the red (R) and white (L) audio jacks of the device to the AUDIO IN (AUDIO2 or AUDIO3) jacks of the monitor.

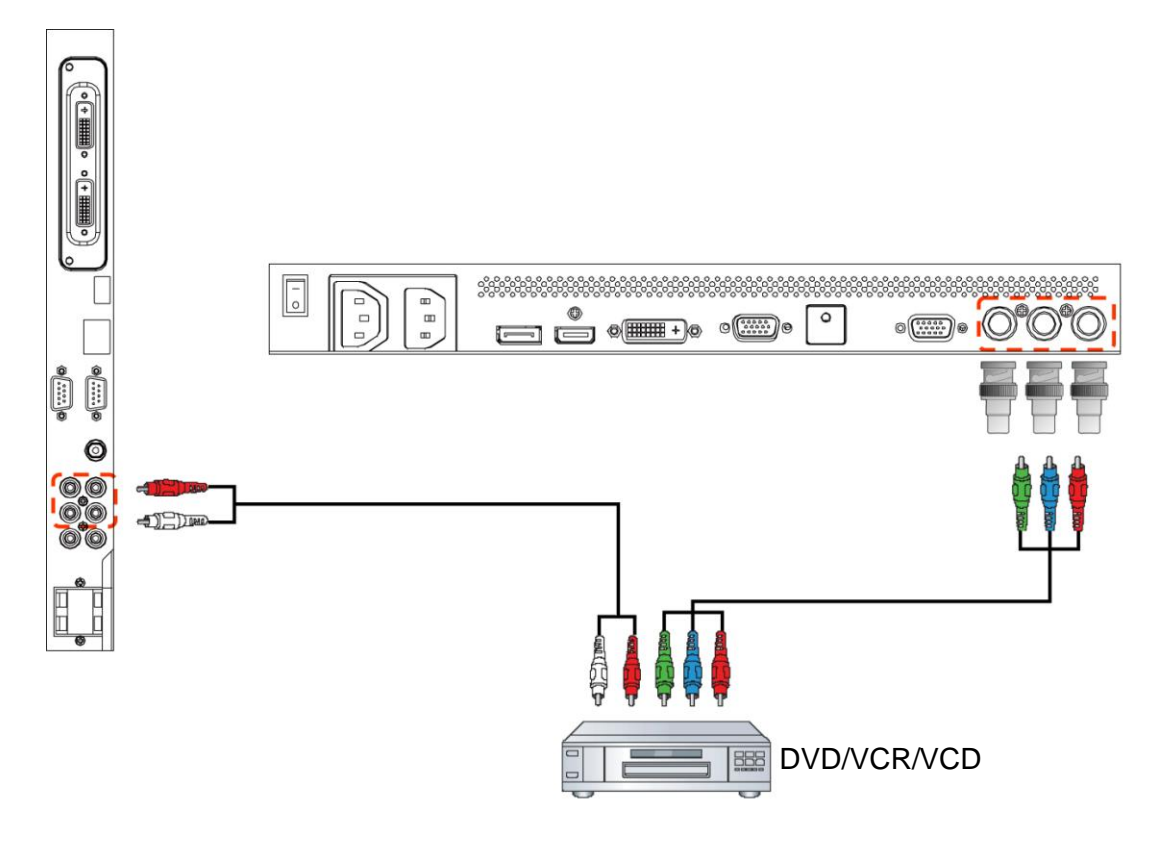

### <span id="page-21-2"></span>**3.3.2. USING HDMI INPUT**

Connect the HDMI connector of the external device to the HDMI input of the monitor.

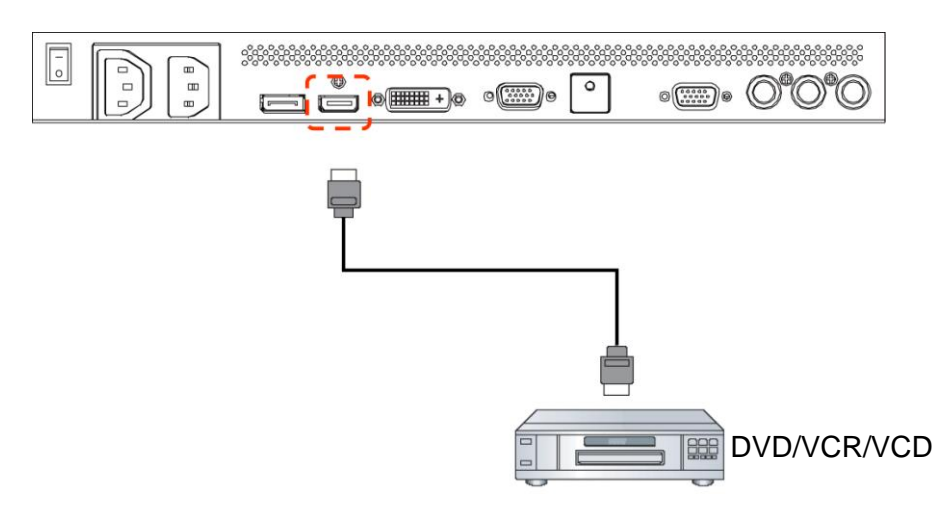

### <span id="page-22-0"></span>**3.3.3 USING DisplayPort INPUT**

Connect the DisplayPort connector of the external device to the DisplayPort input of the monitor.

Allen: You might want to remove the audio connection from the drawing below because like HDMI cable, DP cable carries audio besides video. No audio connection is required.

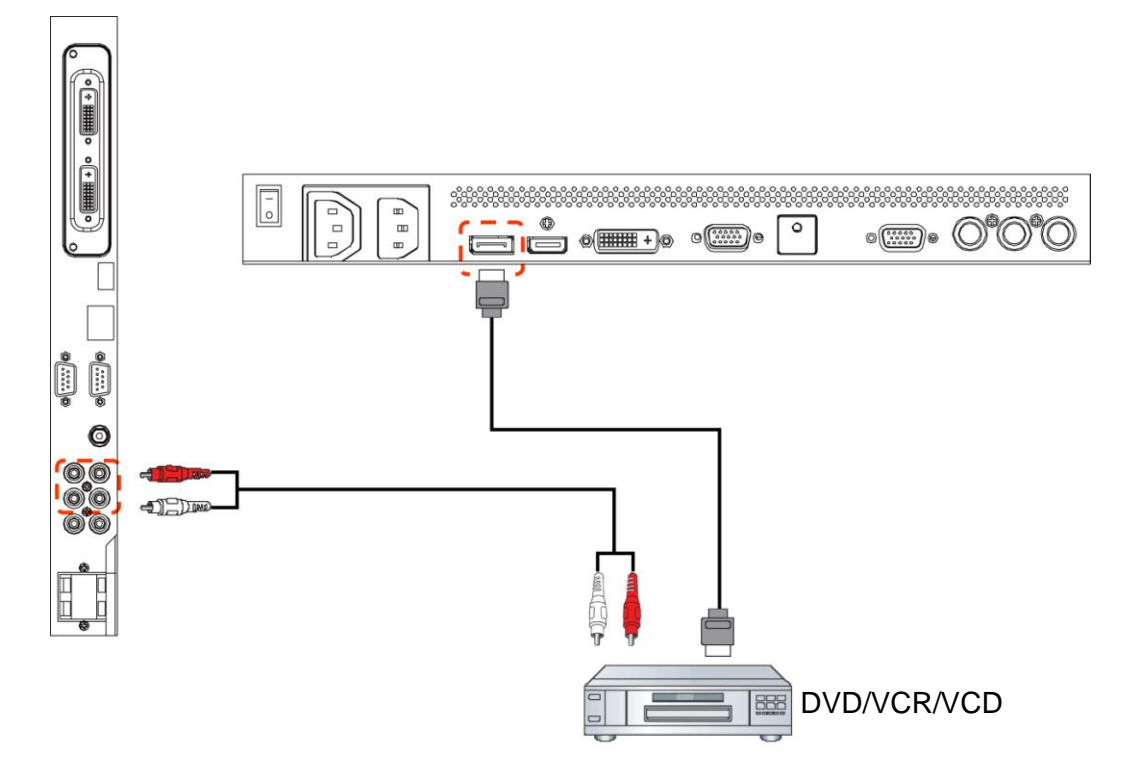

# <span id="page-22-1"></span>**3.4. CONNECTING A PC**

#### <span id="page-22-2"></span>**3.4.1. USING VGA INPUT**

- 1. Connect the 15-pin VGA connector of the PC to the VGA IN connector of the monitor.
- 2. Connect the audio cable to the AUDIO IN (AUDIO1) input of the monitor.

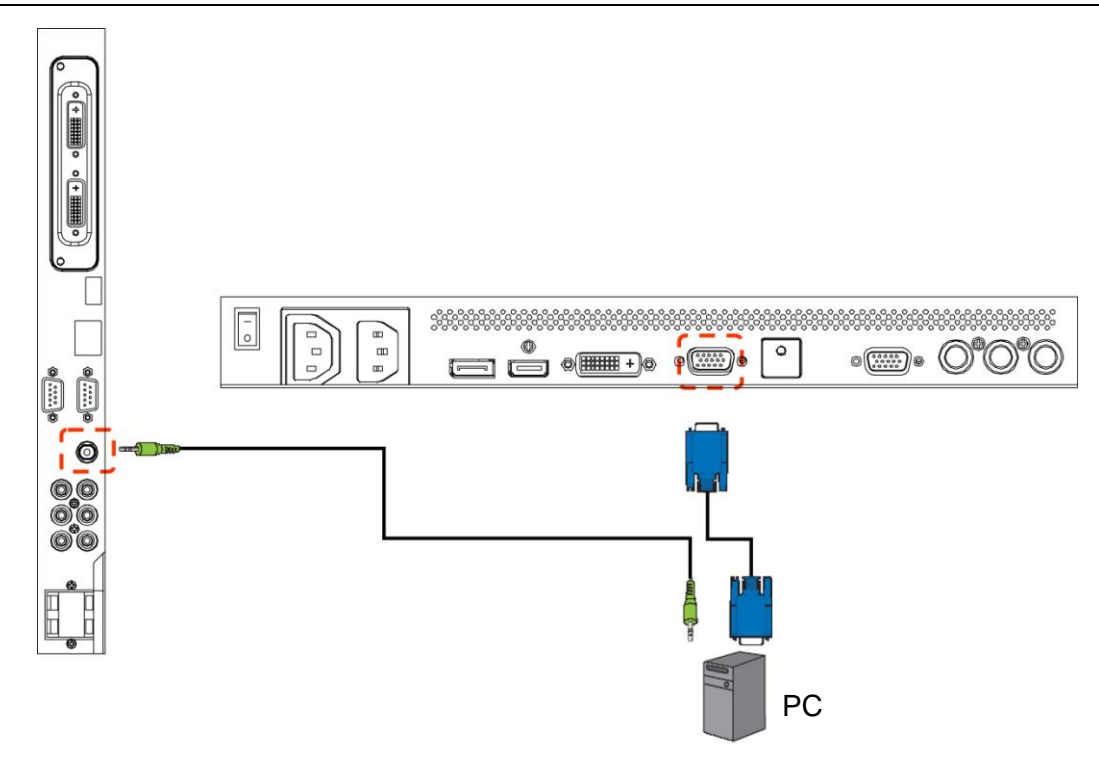

# <span id="page-24-0"></span>**3.4.2. USING DVI INPUT**

- 1. Connect the DVI-D connector of the PC to the DVI-D connector of the monitor.
- 2. Connect the audio cable to the AUDIO IN (AUDIO1) input of the monitor.

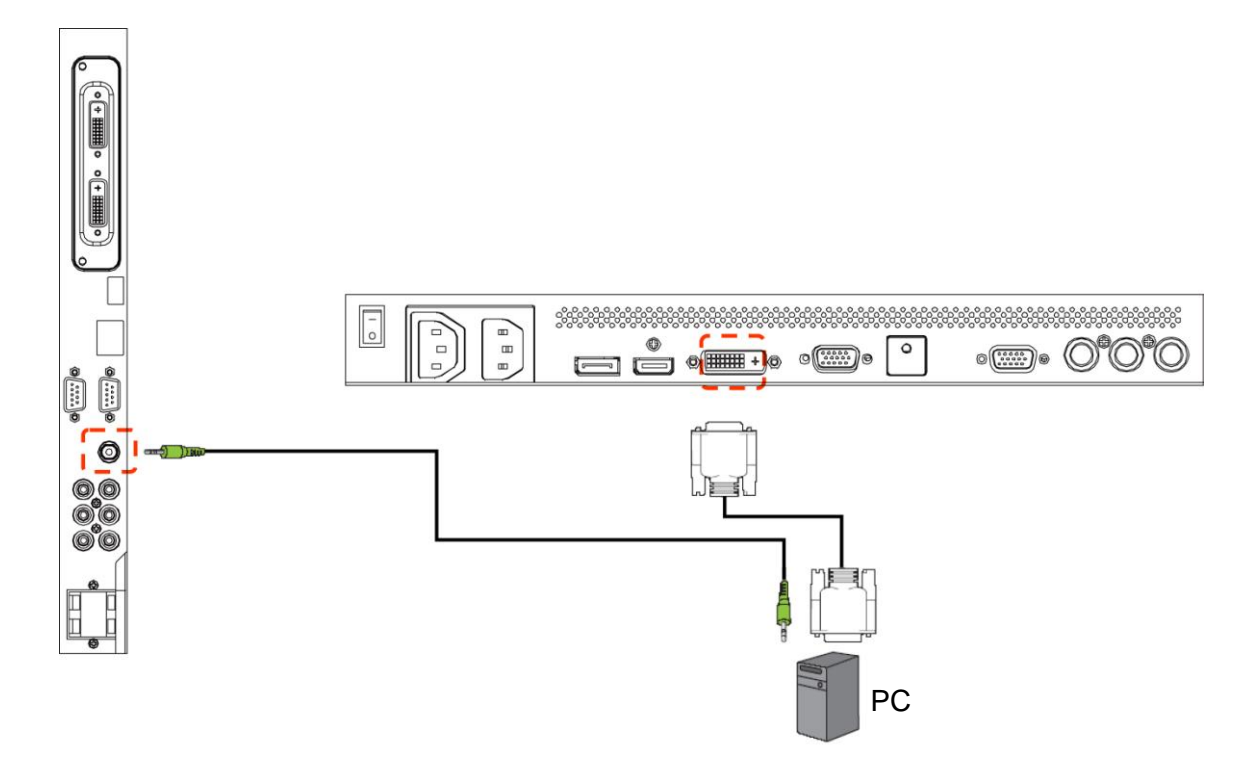

### <span id="page-24-1"></span>**3.4.3. USING HDMI INPUT**

- 1. Connect the DVI-D connector of the PC to the HDMI connector of the monitor.
- 2. Connect the audio cable to the AUDIO IN (AUDIO1) input of the monitor.

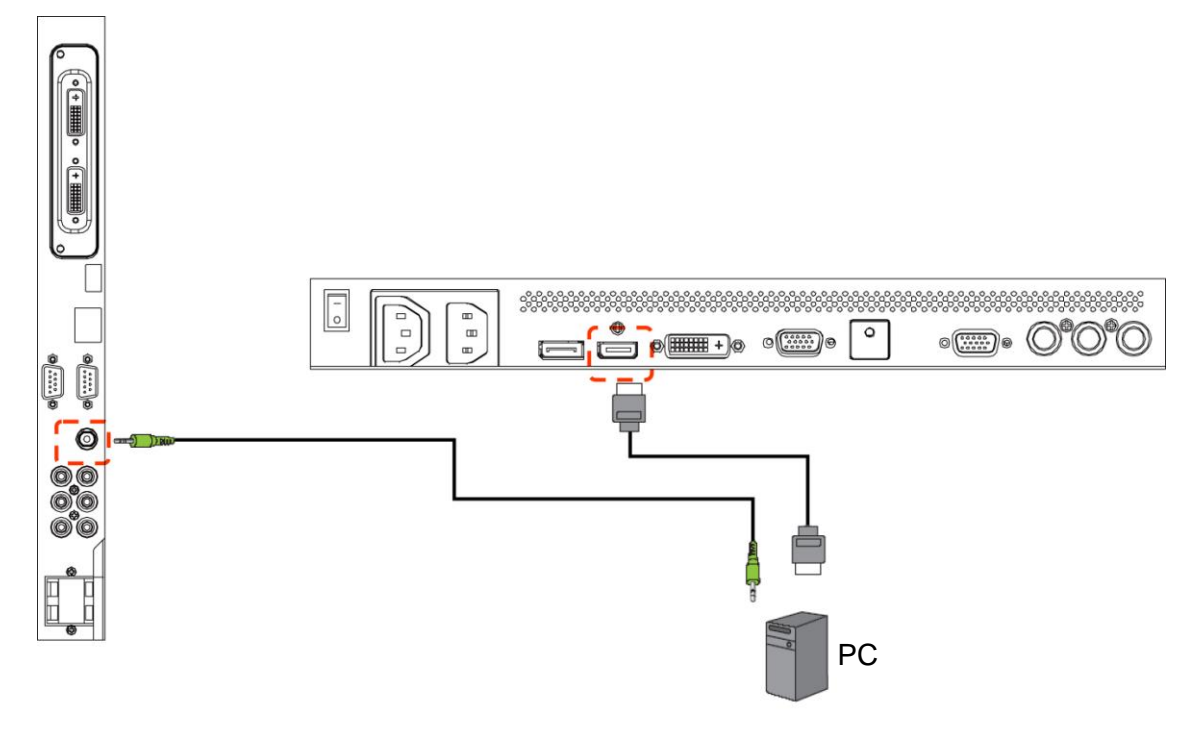

# <span id="page-25-0"></span>**3.4.4. USING DISPLAY PORT INPUT**

- 1. Connect the DisplayPort connector of the PC to the DisplayPort connector of the monitor.
- 2. Connect the audio cable to the AUDIO IN (AUDIO1) input of the monitor.

Allen: You might want to remove the audio connection from the drawing because like HDMI cable, DP cable carries audio besides video. No audio connection is required.

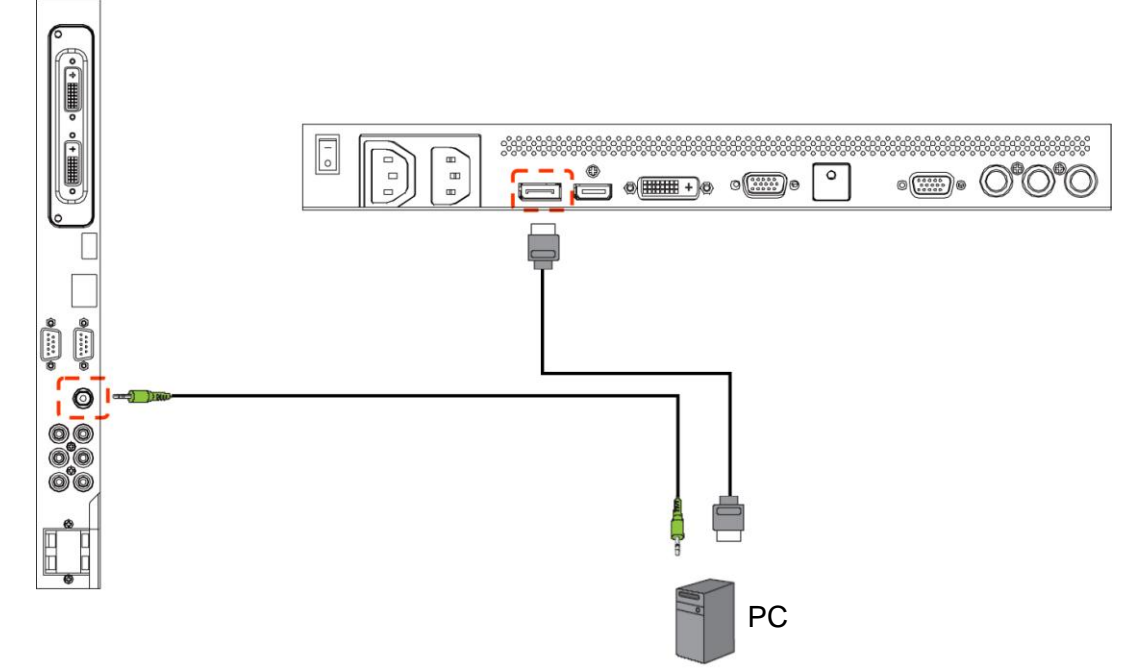

# <span id="page-25-1"></span>**3.5. EXTERNAL AUDIO CONNECTION**

# <span id="page-25-2"></span>**3.5.1. CONNECTING EXTERNAL SPEAKERS**

1. Connect the speaker wires to the external speaker (SPEAKERS) output of the monitor.

2. Turn on the monitor.

*Note: Before connecting the speaker wires to the monitor, turn off your monitor.*

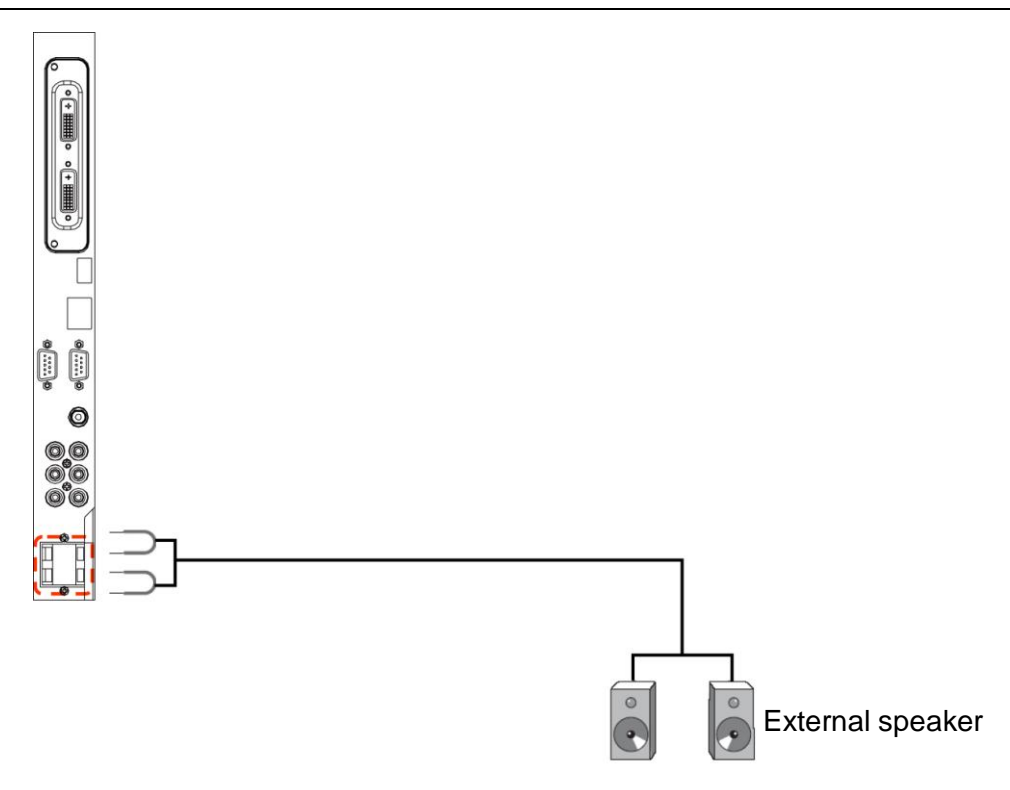

# <span id="page-27-0"></span>**3.5.2. CONNECTING EXTERNAL AUDIO DEVICE**

Connect the red (R) and white (L) audio jacks of the external audio device to the AUDIO OUT R/L jacks of the monitor.

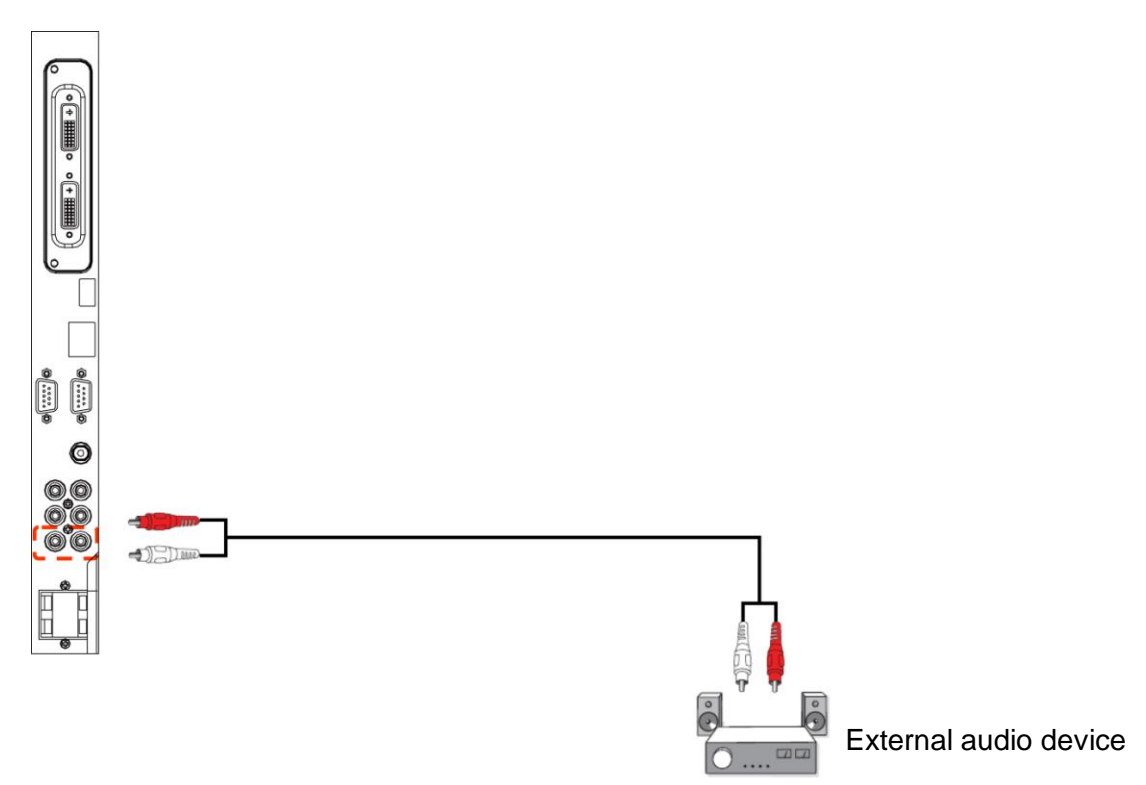

# <span id="page-28-0"></span>**3.6. CONNECTING ANOTHER BDL5571V MONITOR**

You can interconnect multiple BDL5571V monitors to create a daisy-chain configuration for applications like a TV wall.

*Note: Maximum 9 displays that can be used in a daisy-chain configuration, using the optional DVI Modules.*

- Connect the DVI-D OUT connector of the **monitor** optional DVI Module to the DVI-D IN connector of another **BDL5571V monitor optional DVI Module.**
- Connect the RS232C OUT connector of the monitor to the RS232C IN connector of another BDL5571V monitor.
- Do not connect the AC OUT connector of the monitor to the AC IN connector of another BDL5571V monitor. All the monitors in the daisy-chain must connect to AC outlets on the wall.

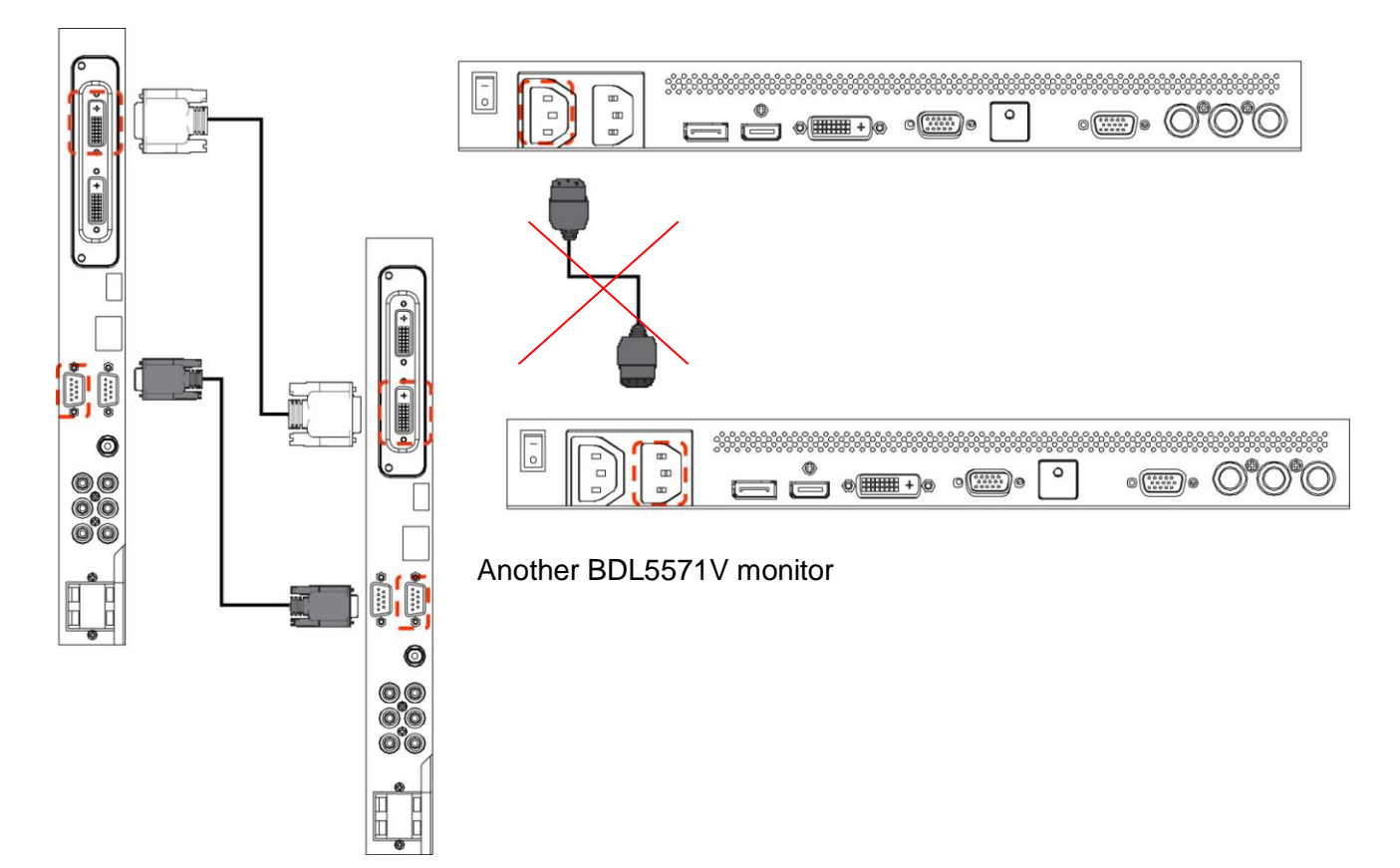

# <span id="page-29-0"></span>**4. OSD MENU**

An overall view of the On-Screen Display (OSD) structure is shown below. You can use it as a reference for further adjusting your monitor.

# <span id="page-29-1"></span>**4.1. NAVIGATING THE OSD MENU**

# <span id="page-29-2"></span>**4.1.1. NAVIGATING THE OSD MENU USING THE REMOTE CONTROL**

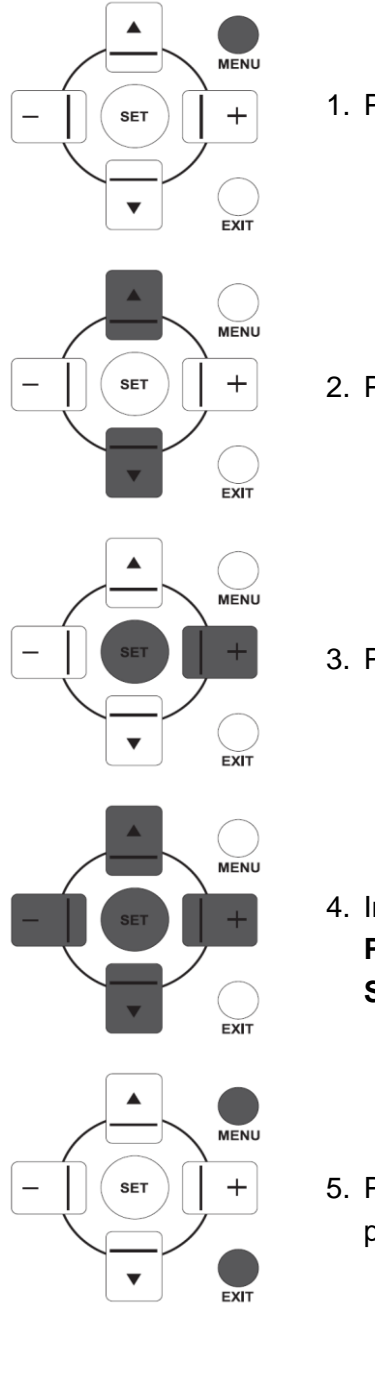

1. Press the **MENU** button on the remote control to display the OSD menu.

2. Press the **UP**/**DOWN** button to choose the item you want to adjust.

3. Press the **PLUS**/**SET** button to enter the submenu.

- 4. In the submenu, press the **UP**/**DOWN** button to toggle between items, or press **PLUS**/**MINUS** button to adjust settings. If there is a submenu, press the **SET/PLUS** button to enter the submenu.
- 5. Press the **EXIT** button on the remote control to return to the previous menu, or press the **MENU** button to exit the OSD menu.

# <span id="page-30-0"></span>**4.1.2. NAVIGATING THE OSD MENU USING THE MONITOR"S CONTROL BUTTONS**

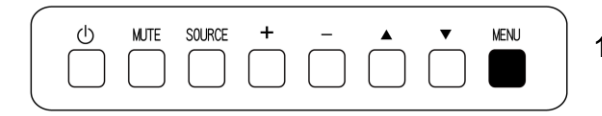

1. Press the **MENU** button to display the OSD menu.

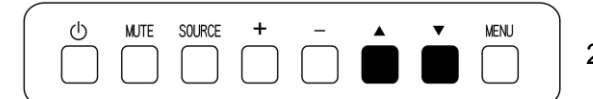

2. Press the  $\triangle/\blacktriangledown$  button to choose the item you want to adjust.

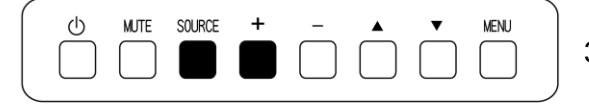

3. Press the **SOURCE** or **PLUS** button to enter the submenu.

4. In the submenu, press the  $\triangle/\blacktriangledown$  button to toggle between items, or press **PLUS/MINUS** button to adjust settings. If there is a submenu, press the **SOURCE** or **PLUS** button to enter the submenu.

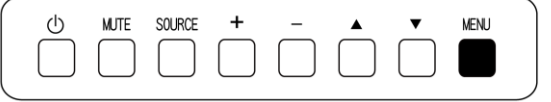

5. Press the **MENU** button to return to the previous menu, or press the **MENU** button several times to exit the OSD menu.

# <span id="page-31-0"></span>**4.2. OSD Menu Overview**

# <span id="page-31-1"></span>**4.2.1. PICTURE MENU**

| Picture         | <b>Brightness</b> |           |                                |  |
|-----------------|-------------------|-----------|--------------------------------|--|
|                 | Contrast          |           |                                |  |
| Screen          | Sharpness         |           | $+$                            |  |
| Audio           | Black level       |           | 11111111111111111<br>$\bullet$ |  |
|                 | Noise reduction   | ×.        | Off                            |  |
| PIP             | Tint              |           | <br>$\bullet$                  |  |
| Configuration1  | Color             |           | $\sim$                         |  |
|                 | Color temperature | ٠         | 5000k                          |  |
| Configuration2  | Color control     | $\bullet$ | Action                         |  |
| Advanced option | Light sensor      | ÷         | Off                            |  |
| Software update | Smart contract    | ٠         | Off                            |  |
|                 |                   |           |                                |  |

AV Sel +- Adjust SET Enter EXIT Back MENU Quit

#### **Brightness**

Adjust the overall image brightness by changing the intensity of the LCD panel's backlight. Press the **SET/PLUS** button to open the submenu, and then press the **PLUS**/**MINUS** button to adjust.

# **Contrast**

Adjust to sharpen the picture quality. The black portions of the picture become richer in darkness and the white become brighter.

Press the **SET/PLUS** button to open the submenu, and then press the **PLUS**/**MINUS** button to adjust.

### **Sharpness**

Adjust to improve detail.

Press the **SET/PLUS** button to open the submenu, and then press the **PLUS**/**MINUS** button to adjust.

### **Black level**

Adjust to change the image brightness. Press the **SET/PLUS** button to open the submenu, and then press the **PLUS**/**MINUS** button to adjust.

### **Noise reduction**

Adjust to remove the noise in the image. You can select a suitable noise reduction level. Press the **SET/PLUS** button to open the submenu, and then press the **UP**/**DOWN** button to toggle between

- **Off Low**
- **Middle High**

# **Tint**

*Note: For HDMI-Video timing, DVI-D(HD timing), DP(HD timing) and YPbPr inputs only.* Adjust to change the color tint of the image.

Press the **SET/PLUS** button to open the submenu, and then press the **PLUS**/**MINUS** button to adjust. Press the **PLUS** button and the tone color becomes greenish. Press the **MINUS** button and the tone color becomes purplish.

# **Color**

*Note: For HDMI-Video timing, DVI-D(HD timing), DP(HD timing) and YPbPr inputs only.* Adjusts to increase or decrease the intensity of colors in the image.

Press the **SET/PLUS** button to open the submenu, and then press the **PLUS**/**MINUS** button to adjust. Press the **PLUS** button to increase color intensity, or press the **MINUS** button to decrease color intensity.

# **Color temperature**

Select a color temperature for the image. The image looks reddish with a lower color temperature, and looks bluish with a higher color temperature.

Press the **SET/PLUS** button to open the submenu, and then press the **UP**/**DOWN** button to toggle between

- **5000K 6500K**
- **7500K 9300K**
- **10000K Native**
- **User**

# **Color control**

*Note: This function is only available when Color temperature is set to User.*

With this function you can adjust the color tones of the image precisely by changing the R (Red), G (Green) and B (Blue) settings independently.

Press the **SET/PLUS** button to open the submenu. Press the **UP**/**DOWN** button to select **User-R**, **User-G**  or **User-B**, and press the **PLUS**/**MINUS** button to adjust.

# **Light sensor**

Choose to enable or disable the ambient light sensor. Once enabled, the image brightness will be adjusted automatically when ambient lighting condition changes.

Press the **SET/PLUS** button to open the submenu, and then press the **UP**/**DOWN** button to make selection.

# **Smart contrast**

When turned on, this function helps enhance image contrast when displaying dark scenes. Press the **SET/PLUS** button to open the submenu, and then press the **UP**/**DOWN** button to make selection.

| Picture         |               |          |
|-----------------|---------------|----------|
|                 | Smart picture | Standard |
| Screen          | Vedio source  | · VGA    |
| Audio           | Picture reset | - Action |
| PIP             |               |          |
| Configuration1  |               |          |
| Configuration2  |               |          |
| Advanced option |               |          |
| Software update |               |          |

AV Sel + Adjust SET Enter EXIT Back MENUQuit

# **Smart picture**

The following smart picture modes are available for PC mode: **Standard**, **Highbright** and **sRGB**. Video mode: **Standard**, **Highbright** and **Cinema**.

# **Video source**

Select a video input source.

Press the **SET/PLUS** button to open the submenu, and then press the **UP**/**DOWN** button to toggle between

- **Display Port DVI-D**
- **Card DVI-D VGA**
- **HDMI YPbPr(Componment)**

### **Picture reset**

Reset all settings in the **Picture** menu.

Press the **SET/PLUS** button to open the submenu, and then press the **PLUS**/**MINUS** button to make selection. Select **Reset** and press the **SET** button to restore settings to factory preset values. Press the **EXIT** button or select **Cancel** and press the **SET** button to cancel and then return to the previous menu.

# <span id="page-34-0"></span>**4.2.2. SCREEN MENU**

|     | Picture         | H position   |                                 |
|-----|-----------------|--------------|---------------------------------|
| ٠   |                 | V position   |                                 |
|     | Screen          | Clock        |                                 |
|     | Audio           | Clock phase  | 11111111111111111<br>$\epsilon$ |
|     |                 | Zoom mode    | Custom<br>٠                     |
| PIP |                 | Custom Zoom  | Action<br>×                     |
|     | Configuration1  | Screen reset | Action<br>٠                     |
|     | Configuration2  |              |                                 |
|     | Advanced option |              |                                 |
|     | Software update |              |                                 |

AV Sel + Adjust SET Enter EXIT Back MENU Quit

# **H position**

Adjust the horizontal placement of the picture.

Press the **SET/PLUS** button to open the submenu, and then press the **PLUS**/**MINUS** button to adjust. Press the **PLUS** button to move the image to the right, or press the **MINUS** button to move the image to the left.

# **V position**

Adjust the vertical placement of the picture.

Press the **SET/PLUS** button to open the submenu, and then press the **PLUS**/**MINUS** button to adjust. Press the **PLUS** button to move the image up, or press the **MINUS** button to move the image down.

### **Clock**

*Note: For the VGA input only.*

Adjust the width of the image.

Press the **SET/PLUS** button to open the submenu, and then press the **PLUS**/**MINUS** button to adjust. Press the **PLUS** button to expand the width of the image, or press the **MINUS** button to shrink the width of the image.

### **Clock phase**

*Note: For the VGA input only.*

Adjust to improve the focus, clarity and stability of the image.

Press the **SET/PLUS** button to open the submenu, and then press the **PLUS**/**MINUS** button to adjust.

### **Zoom mode**

The pictures you receive may be transmitted in 16:9 format (widescreen) or 4:3 format (conventional screen). 16:9 pictures sometimes have a black band at the top and bottom of the screen (letterbox format).

This function allows you to optimize the picture display on screen. The following zoom modes are available for

PC mode: **Full**, **Normal**, **Custom**, **Real** and **21:9***.*

Video mode: **Full**, **Normal**, **Dynamic, Custom**, **Real** and **21:9***.*

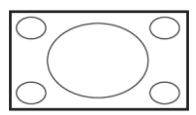

 **Full** - This mode restores the correct proportions of pictures transmitted in 16:9 using the full screen display.

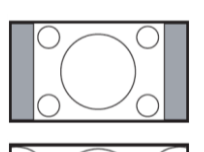

- 
- **Normal**  The picture is reproduced in 4:3 format and a black band is displayed on either side of the picture.
- **Dynamic**  Fill the entire screen by stretching 4:3 pictures non-proportionally.
- **Custom** Choose to apply the custom zoom settings in the **Custom Zoom**  submenu.
- **Real**  This mode displays the image pixel-by-pixel on screen without scaling the original image size.

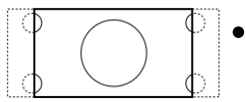

 **21:9** - The picture is enlarged to 16:9 format. This mode is recommended when displaying pictures that have black bands at the top and bottom (letterbox format).

# **Custom zoom**

*Note: This item is only available when the Zoom mode setting is set to Custom.*

You can use this function to further customize the zoom settings to suit the image you want to display. Press the **SET/PLUS** button to open the submenu. Use the **UP**/**DOWN** button to toggle between the following items, and use the **PLUS**/**MINUS** button to adjust.

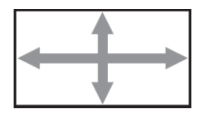

**Zoom** - Expands the horizontal and vertical sizes of the image simultaneously.

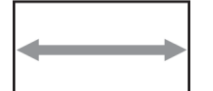

**H zoom** - Expands the horizontal size of the image only.

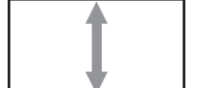

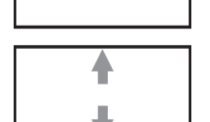

- **V zoom**  Expands the vertical size of the image only.
- **H position**  Moves the horizontal position of the image left or right.
- **V position**  Moves the vertical position of the image up or down.

# **Screen reset**

Reset all settings in the **Screen** menu.

Press the **SET/PLUS** button to open the submenu, and then press the **PLUS**/**MINUS** button to make selection. Select **Reset** and press the **SET** button to restore settings to factory preset values. Press the **EXIT** button or select **Cancel** and press the **SET** button to cancel and then return to the previous menu.

# <span id="page-36-0"></span>**4.2.3. AUDIO MENU**

| Picture         | Balance      |                       |
|-----------------|--------------|-----------------------|
|                 | Treble       | $\cdot$ TIMMINIUM     |
| Screen          | Bass         |                       |
| Audio           | Speaker      | Internal<br>$\sim$    |
| PIP             | Volume       | 1111111111111111<br>× |
|                 | Mute         | Off<br>٠              |
| Configuration1  | Audio source | Audio1<br>a.          |
| Configuration2  | Audio reset  | Action<br>×           |
| Advanced option |              |                       |
| Software update |              |                       |

AV Sel +- Adjust SET Enter EXIT Back MENU Quit

#### **Balance**

Adjust to emphasize left or right audio output balance. Press the **SET/PLUS** button to open the submenu, and then press the **PLUS**/**MINUS** button to adjust.

#### **Treble**

Adjust to increase or decrease higher-pitched sounds. Press the **SET/PLUS** button to open the submenu, and then press the **PLUS**/**MINUS** button to adjust.

#### **Bass**

Adjust to increase or decrease lower-pitched sounds. Press the **SET/PLUS** button to open the submenu, and then press the **PLUS**/**MINUS** button to adjust.

### **Speaker**

Set the monitor to play audio using the built-in (internal) speaker or external speakers. Use the **UP**/**DOWN** button to toggle between

**Internal External**

### **Volume**

Adjust to increase or decrease the audio output level. Press the **SET/PLUS** button to open the submenu, and then press the **PLUS**/**MINUS** button to adjust.

#### **Mute**

To turn the mute function on/off.

Press the **SET/PLUS** button to open the submenu, and then press the **UP**/**DOWN** button to make selection.

# **Audio source**

To select the audio input source according to the audio signal source connected to the audio input and HDMI sockets on the monitor.

Press the **SET/PLUS** button to open the submenu, and then press the **UP**/**DOWN** button to toggle between

- **HDMI AUDIO1**
- **AUDIO2 AUDIO3**

# **Audio reset**

Reset all settings in the **AUDIO** menu.

Press the **SET/PLUS** button to open the submenu, and then press the **PLUS**/**MINUS** button to make selection. Select **Reset** and press the **SET** button to restore settings to factory preset values. Press the **EXIT** button or select **Cancel** and press the **SET** button to cancel and then return to the previous menu.

# <span id="page-38-0"></span>**4.2.4. PIP MENU**

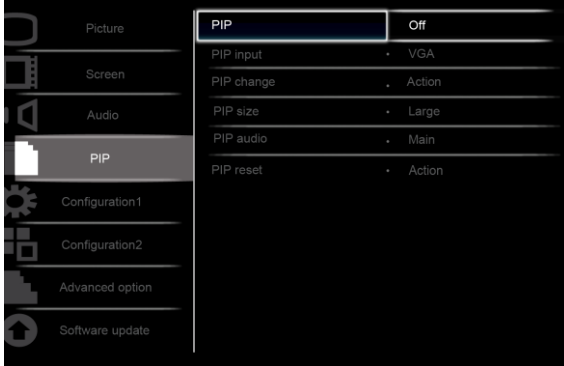

AV Sel +- Adjust SET Enter EXIT Back MENU Quit

### **PIP**

Turn PIP (Picture-in-Picture) mode On/Off.

Press the **SET/PLUS** button to open the submenu, and then press the **UP**/**DOWN** button to toggle between

**On Off**

### **PIP input**

Select the input signal for the sub-picture.

Press the **SET/PLUS** button to open the submenu, and then press the **UP**/**DOWN** button to make selection.

### **PIP change**

Exchange between the main picture and sub picture.

Press the **SET/PLUS** button to open the submenu, and then press the **UP**/**DOWN** button to make selection.

### **PIP size**

Select the size of the sub picture in the PIP (Picture-in-Picture) mode.

Press the **SET/PLUS** button to open the submenu, and then press the **UP**/**DOWN** button to toggle between

**Small Medium**

**Large**

### **PIP audio**

Select the audio source in the PIP (Picture-in-Picture) mode.

Press the **SET/PLUS** button to open the submenu, and then press the **UP**/**DOWN** button to toggle between

- **MAIN**  Select audio from the main picture
- **Sub** Select audio from the sub picture.

# **PIP reset**

Reset all settings in the **PIP** menu.

Press the **SET/PLUS** button to open the submenu, and then press the **PLUS**/**MINUS** button to make selection. Select **Reset** and press the **SET** button to restore settings to factory preset values. Press the **EXIT** button or select **Cancel** and press the **SET** button to cancel and then return to the previous menu.

#### *Notes:*

*The PIP function is only available under certain signal source combinations as shown in the table below.*

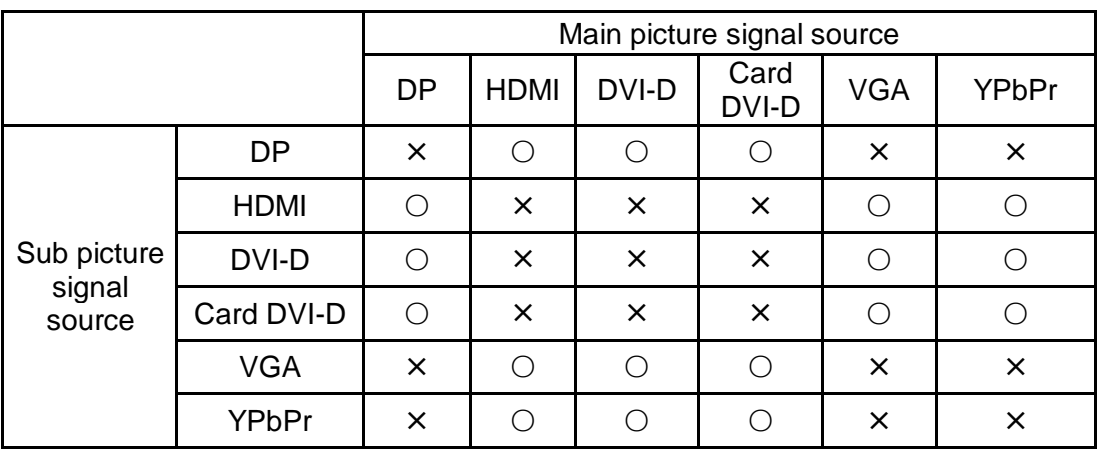

(○: PIP function available, ╳: PIP function unavailable)

*The availability of the PIP function will also depend on the resolution of the input signal being used.*

# <span id="page-40-0"></span>**4.2.5. CONFIGURATION 1 MENU**

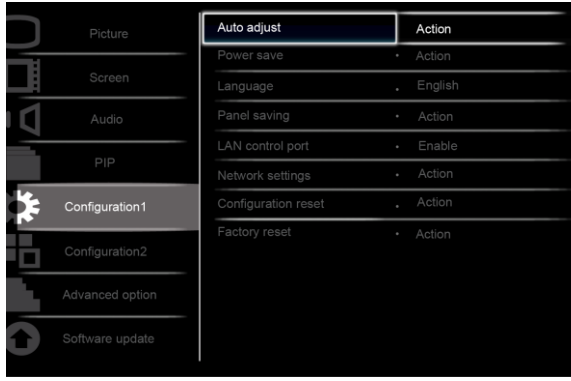

AV Sel +- Adjust SET Enter EXIT Back MENU Quit

#### **Auto adjust**

*Note: For the VGA input only.*

Use this function to let the monitor automatically optimize the display of VGA input image. Press the **SET/PLUS** button to open the submenu, and then press the **SET** button to adjust.

#### **Power save**

Set the monitor to reduce the power automatically.

Press the **SET/PLUS** button to open the submenu, and then press the **UP**/**DOWN** button to toggle between

- **VGA** Select **ON** to let the monitor enter DPMS mode when no signal can be detected from the DisplayPort, HDMI, DVI-D, and VGA inputs after three successive cycles. Use the **PLUS**/**MINUS** button to make selection.
- **VIDEO**  Select **ON** to let the monitor enter power saving mode when no signal is detected from the YPbPr inputs after three successive cycles. Use the **PLUS**/**MINUS** button to make selection.

### **Language**

Select the language for the OSD menu.

Press the **SET/PLUS** button to open the submenu, and then press the **UP**/**DOWN** button to toggle between

- **English Deutsch**
- Русский 中文
- **Polski Français**
- **Italiano Español**
- **T**ü**rkçe**

### **Panel saving**

Choose to enable the panel saving functions to reduce the risk of the "image persistence". Press the **SET/PLUS** button to open the submenu, and then press the **UP**/**DOWN** button to toggle between

 **COOLING FAN** - Select **On** and the cooling fan is turning on all the time. Select **AUTO** and the cooling fan will turn on/off according to the temperature of monitor.

*Note: The conditions of the cooling fan is low/mid/high speed at 50/58/63 °C respectively. It would be automatically shut down if the monitor reaches a preset critical temperature (82 °C).*

- **Brightness**  Select **On** and the brightness of the image will be reduced to an appropriate level, and the **Brightness** setting in the **Picture** menu will become unavailable. Use the **PLUS**/**MINUS** button to make selection.
- **Pixel Shift**  Select the time interval for the monitor to slightly expand the image size and shift the position of pixels in four directions (up, down, left, and right). Use the **PLUS**/**MINUS** button to make selection (**Off, 10-900** seconds from current time).

# **Lan control port**

Choose to enable or disable the function of the control port.

Press the **SET/PLUS** button to open the submenu, and then press the **UP**/**DOWN** button to make selection.

# **Network settings**

To assign IP, Subnet Mask and Default gateway for the display. Press the **SET/PLUS** button to open the submenu, and then press the **UP**/**DOWN** button to toggle between

- **DHCP** Choose to enable or disable the **DHCP** function. If enabled, the display will be assigned **IP address**, **Subnet mask** and **Default gateway** automatically. If disabled, you will be prompted to enter the following value manually. Finally, press SET to store and save the chosen values.
- **IP address**
- **Subnet mask**
- **Default gateway**
- **Login user name**
- **Login password**

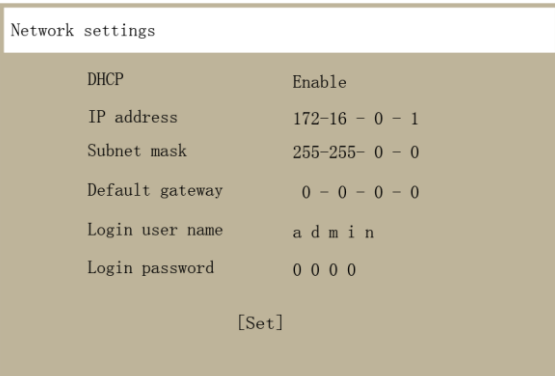

# **Configuration reset**

Reset all settings in the **Configuration 1** menu.

Press the **SET/PLUS** button to open the submenu, and then press the **PLUS**/**MINUS** button to make selection. Select **Reset** and press the **SET** button to restore settings to factory preset values. Press the **EXIT** button or select **Cancel** and press the **SET** button to cancel and then return to the previous menu.

# **Factory reset**

Reset all settings in the **Picture**, **Screen**, **Audio**, **PIP**, **Configuration 1**, **Configuration 2**, and **Advanced option** menus. Press the **SET/PLUS** button to open the submenu, and then press the **PLUS**/**MINUS** button to make selection. Select **Reset** and press the **SET** button to restore settings to factory preset values. Press the **EXIT** button or select **Cancel** and press the **SET** button to cancel and then return to the previous menu.

# <span id="page-42-0"></span>**4.2.6. CONFIGURATION 2 MENU**

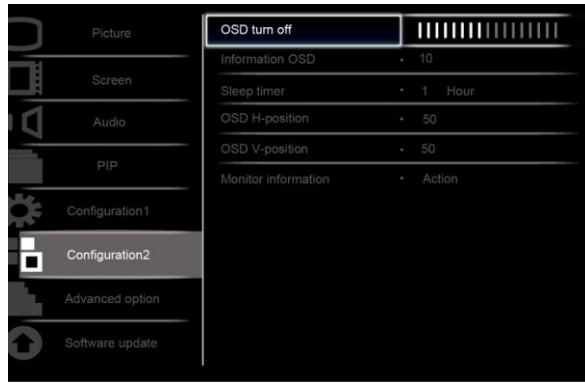

AV Sel +- Adjust SET Enter EXIT Back MENU Quit

### **OSD turn off**

Set the period of time the OSD menu stays on the screen. (from **5** to **120** seconds) Press the **SET/PLUS** button to open the submenu, and then press the **PLUS**/**MINUS** button to adjust.

#### **Information OSD**

Set the period of time the information OSD displayed on the upper right corner of the screen. (from **1** to **60** seconds). The information OSD will display when input signal is changed.

Press the **SET/PLUS** button to open the submenu, and then press the **UP**/**DOWN** button to adjust. The information OSD will remain on the screen when **Off** is selected.

#### **Sleep timer**

Set the monitor to turn itself off to standby mode within an amount of time you specify. (**Off,1-24** hours from current time)

Press the **SET/PLUS** button to open the submenu, and then press the **UP**/**DOWN** button to adjust. *Note: When the Sleep timer is activated, the Schedule settings will be disabled.*

#### **OSD H-position**

Adjust the horizontal position of the OSD menu. Press the **SET/PLUS** button to open the submenu, and then press the **UP**/**DOWN** button to adjust.

### **OSD V-position**

Adjust the vertical position of the OSD menu. Press the **SET/PLUS** button to open the submenu, and then press the **UP**/**DOWN** button to adjust.

#### **Monitor information**

Displays the information about your monitor, including model number, serial number, operating hours and software version.

Press the **SET/PLUS** button to view the information. Press the **EXIT** button to return to the previous menu.

# <span id="page-43-0"></span>**4.2.7. ADVANCED OPTION MENU**

| Black level expansion<br>Off<br>Screen<br>Gamma selection<br>Native<br>$\mathcal{L}$<br>Scan mode<br>Over scan<br>٠<br>Audio<br>Scan conversion<br>Progressive<br>$\sim$<br>PIP<br>Film mode<br>· Auto<br>Action<br>IR control<br>×<br>Configuration1<br>Keyboard control<br>· Action<br>Configuration2<br>Tiling<br>Action<br>$\bullet$<br>Heat status<br>Action<br>×<br>Advanced option<br>Date and time<br>Action<br>$\sim$ | Picture         | Input resolution | Auto |
|----------------------------------------------------------------------------------------------------|-----------------|------------------|------|
|                                                                                                    |                 |                  |      |
|                                                                                                    |                 |                  |      |
|                                                                                                    |                 |                  |      |
|                                                                                                    |                 |                  |      |
|                                                                                                    |                 |                  |      |
|                                                                                                    |                 |                  |      |
|                                                                                                    |                 |                  |      |
|                                                                                                    |                 |                  |      |
|                                                                                                    |                 |                  |      |
|                                                                                                    | Software update |                  |      |

AV Sel + Adjust SET Enter EXIT Back MENU Quit

### **Input resolution**

*Note: For the VGA input only.*

Set the resolution of the VGA input. This is only required when the monitor is unable to detect the VGA input resolution correctly.

Press the **SET/PLUS** button to open the submenu, and then press the **UP**/**DOWN** button to toggle between

- **1024x768, 1280x768, 1360x768 and 1366x768**
- **640x480, 720x480 and 852x480**
- **800x600, 1064x600 and 720x576**
- **1400x1050 and 1680x1050**
- **720x400 and 640x400**
- **1440x900 and 1600x900**

Auto: Determines the resolution automatically.

The setting you select becomes effective when POWER is turned OFF and ON again.

### **Black level expansion**

### *Note: For Video mode inputs only.*

Select a suitable black level expansion setting to reveal more details in the dark parts of an image. Press the **SET/PLUS** button to open the submenu, and then press the **UP**/**DOWN** button to toggle between

- **Off Low**
- **Medium High**

### **Gamma selection**

Select a display gamma value to best suit the image and optimize image brightness and contrast. Press the **SET/PLUS** button to open the submenu, and then press the **UP**/**DOWN** button to togglebetween

- **Native 2.2**
- **2.4 S gamma**

### **Scan mode**

*Note: For HDMI-Video timing, DVI-D(HD timing), DP(HD timing) and YPbPr inputs only.* Change the display area of the image.

Press the **SET/PLUS** button to open the submenu, and then press the **UP**/**DOWN** button to toggle between

- **Overscan**  Display about 95% of the original size of the image. The rest of the areas surrounding the image will be cut off.
- **Underscan**  Display the image in its original size.

### **Scan conversion**

Choose to enable or disable the IP (Interlace to Progressive) conversion function.

Press the **SET/PLUS** button to open the submenu, and then press the **UP**/**DOWN** button to toggle between

- **Progressive**  Enable the IP conversion function (recommended). Once enabled, the interlace input signal will be converted to progressive format for better display quality.
- **Interlace**: Disable the IP function. This mode is suitable for displaying motion pictures, but it increases the chance of image retention.

### **Film mode**

Choose to turn on or off the film mode frame conversion function.

Press the **SET/PLUS** button to open the submenu, and then press the **UP**/**DOWN** button to toggle between

- **Auto**  Enable the film mode frame conversion function for movies and motion pictures. The monitor converts a 24 frames-per-second (24 fps) input signal format to DVD video signal format. Once this function is enabled, it is recommended that you set the **Scan conversion** function to **Progressive**.
- **Off**  Disable the film mode frame conversion function. This mode is suitable for TV broadcasting and VCR signals.

# **IR control**

Select the operation mode of the remote control when multiple BDL5571V monitors are connected via the RS232C connection.

Press the **SET/PLUS** button to open the submenu, and then press the **UP**/**DOWN** button to toggle between

- **Normal**  All monitors can be operated normally by the remote control.
- **Primary**  Designate this monitor as the primary monitor for remote control operation. Only this monitor can be operated by the remote control.
- **Secondary**  Designate this monitor as the secondary monitor. This monitor can not be operated by the remote control, and will only receive the control signal from the primary monitor via the RS232C connection.
- **Lock**  Lock the remote control function of this monitor. To unlock, press and hold the **DISPLAY** button on the remote control for 5 seconds.

# **Keyboard control**

Choose to enable or disable the function of the keyboard (control buttons) on the monitor. Press the **SET/PLUS** button to open the submenu, and then press the **PLUS**/**MINUS** button to toggle between

- **Lock**  Disable the keyboard.
- **Unlock**  Enable the keyboard.

# **Tiling**

With this function you can create a single large screen matrix (display wall) that consists of up to 25 BDL5571V monitors (5 monitors each on the vertical and horizontal sides). This requires you to connecteach BDL5571V monitor in a daisy-chain configuration.

# Example:

2 x 2 screen matrix (4 monitors) H monitors  $= 2$ V monitors  $= 2$ 

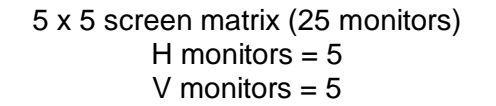

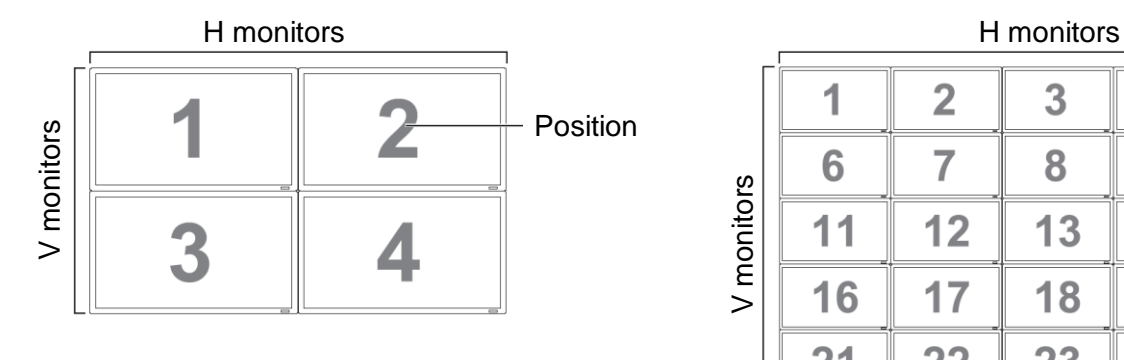

1  $\overline{2}$ 3 4 5-Position 6 7 8  $\mathbf{Q}$ 10 V monitors  $11$ 13  $12$ 14 15 16  $17$ 18 19 20 21 22 23 24 25

- **H monitors**  Select the number of monitors on the horizontal side.
- **V monitors**  Select the number of monitors on the vertical side.
- **Position**  Select the position of this monitor in the screen matrix.
- **Frame comp.** Choose to turn on or off the frame compensation function. If turned on, the monitor will adjust the image to compensate for the width of the monitor bezels in order to accurately display the image.

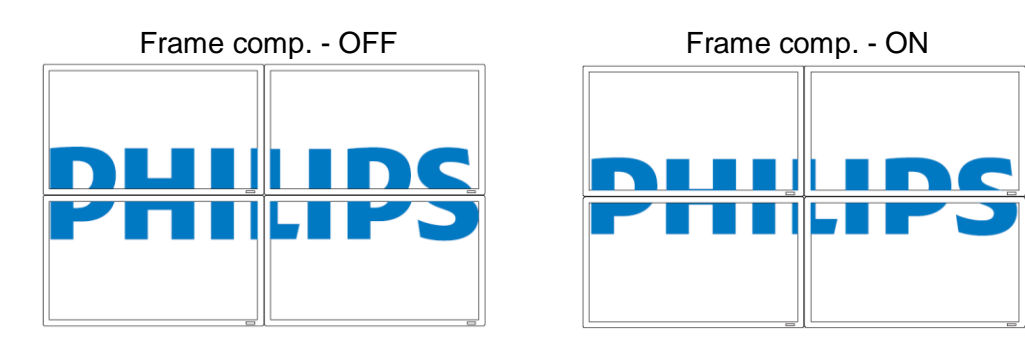

 **Enable**: Choose to enable or disable the **Tiling** function. If enabled, the monitor will apply the settings in **H monitors**, **V monitors**, **Position**, and **Frame comp**.

*Note: The Tiling function will be disabled when the ON/OFF button for PIP is pressed.*

#### **Heat status**

This function allows you to check the thermal status of the monitor at any time. The accuracy of the temperature indicated is  $\pm 5$  degrees.

Press the **SET/PLUS** button to view the heat status. Press the **EXIT** button to return to the previous menu.

#### **Date and time**

Adjust current date and time for the monitor's internal clock.

Press the **PLUS** button to open the submenu. Press the **UP**/**DOWN** button to toggle between the **Year**, **Month**, **Day**, **Hour**, **Minute**, and **Daylight saving** settings. Press the **PLUS**/**MINUS** button to adjust all settings except **Daylight saving time**. Press the **SET** button to open the **Daylight saving** submenu. Press **PLUS**/**MINUS** button to make a selection and then press **UP**/**DOWN** button to adjust.

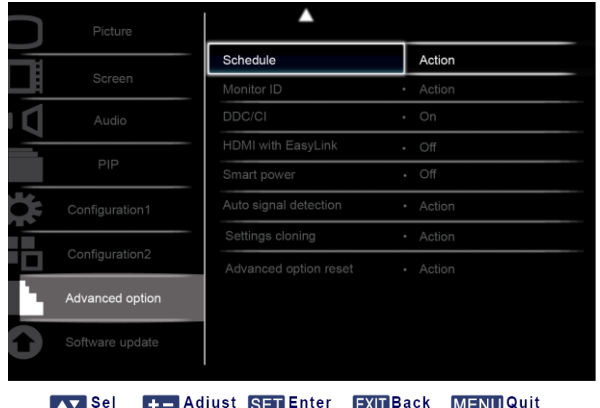

#### **Schedule**

*Note: You should set up current date and time in Date and time before using this function.*

This function allows you to program up to seven different scheduled time intervals for the monitor. You can select the time the monitor turns on and turns off, the days in a week the monitor is activated, and which input source the monitor will use for each scheduled activation period.

1. Press the **SET/PLUS** button to open the submenu.

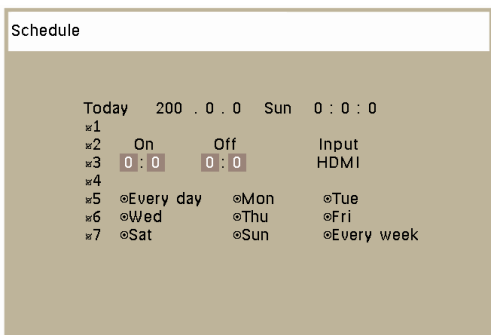

- 2. Press the **UP**/**DOWN** button to select a schedule item (item 1 through item 7), and then press the **PLUS** button.
- 3. With the **ON** item highlighted, press the **UP**/**DOWN** button to set the hour when the monitor will be turned on, then press the **PLUS** button to move to the minute slot to set the minute. If you do not want to use a power on time, select "\_\_" for the hour slot and minute slot.
- 4. Press the **PLUS** button to highlight the **OFF** item. Press the **UP**/**DOWN** button to set the hour when the monitor will be turned off, then press the **PLUS** button to move to the minute slot to set the minute. If you do not want to use a power off time, select " \_\_" for the hour slot and minute slot.
- 5. Press the **PLUS** button to highlight the **Input** item, and then press the **UP**/**DOWN** button to select an input source. If no input source is selected, the input source will remain the same as last selected.
- 6. Press the **PLUS** button to select what days in a week this schedule item will be take effect, and then press the **SET** button.
- 7. If you want to set up more schedule items, press the **EXIT** button and then repeat the steps above. A check mark in the box next to the number of the schedule item indicates that the selected schedule is in effect.

*Notes:*

- *The selection of Every day within a schedule item takes priority over other schedules that are set up to operate weekly.*
- *When schedule items overlap, scheduled power on time has priority over scheduled power off time.*
- *If there are two schedule items programmed for the same time, then the highest numbered schedule has priority.*

# **Monitor ID**

Set the ID number for controlling the monitor via the RS232C connection. Each monitor must have an unique ID number when multiple BDL5571V monitors are connected.

Press the **SET/PLUS** button to open the submenu, and then press the **PLUS**/**MINUS** button to select a monitor ID.

### **DDC/CI**

Choose to turn **On** or **Off** the DDC/CI communication function. Select On for normal use. Press the **SET/PLUS** button to open the submenu, and then press the **UP**/**DOWN** button to make selection.

### **HDMI with EasyLink (One Wire)**

This function gives you the ability to control your display through the HDMI connector using CEC(Consumer Electronics Control) commands.

Press the **SET/PLUS** button to open the submenu, and then press the **UP**/**DOWN** button to make selection.

### **Smart power**

Set the monitor to reduce the power consumption automatically.

Press the **SET/PLUS** button to open the submenu, and then press the **UP**/**DOWN** button to toggle between

- **Off Medium**
- **High**

# **Auto signal detection**

Choose to let the monitor detect and display available signal sources automatically.

Press the **SET/PLUS** button to open the submenu, and then press the **UP**/**DOWN** to make selection.

- **ON**  Set the monitor to display the image automatically once a signal is connected.
- **OFF**  Once a signal is connected, it can only be selected manually.

#### **Setting cloning**

To store OSD setting of one display into the USB drive and clone the setting to another display. Press the **SET/PLUS** button to open the submenu, and then press the **UP**/**DOWN** button to toggle between

- **Monitor to USB**  When select **YES,** the OSD setting will be uploaded to USB device.
- **USB to monitor**  When select **YES,** the OSD setting will be downloaded from USB device to the monitor to change the OSD setting for this monitor.

#### **Advanced option reset**

Reset all settings in the **Advanced option** menu.

Press the **SET/PLUS** button to open the submenu, and then press the **PLUS**/**MINUS** button to make selection. Select **Reset** and press the **SET** button to restore settings to factory preset values. Press the **EXIT** button or select **Cancel** and press the **SET** button to cancel and then return to the previous menu.

# <span id="page-49-0"></span>**5. INPUT MODE**

# **VGA Resolution**

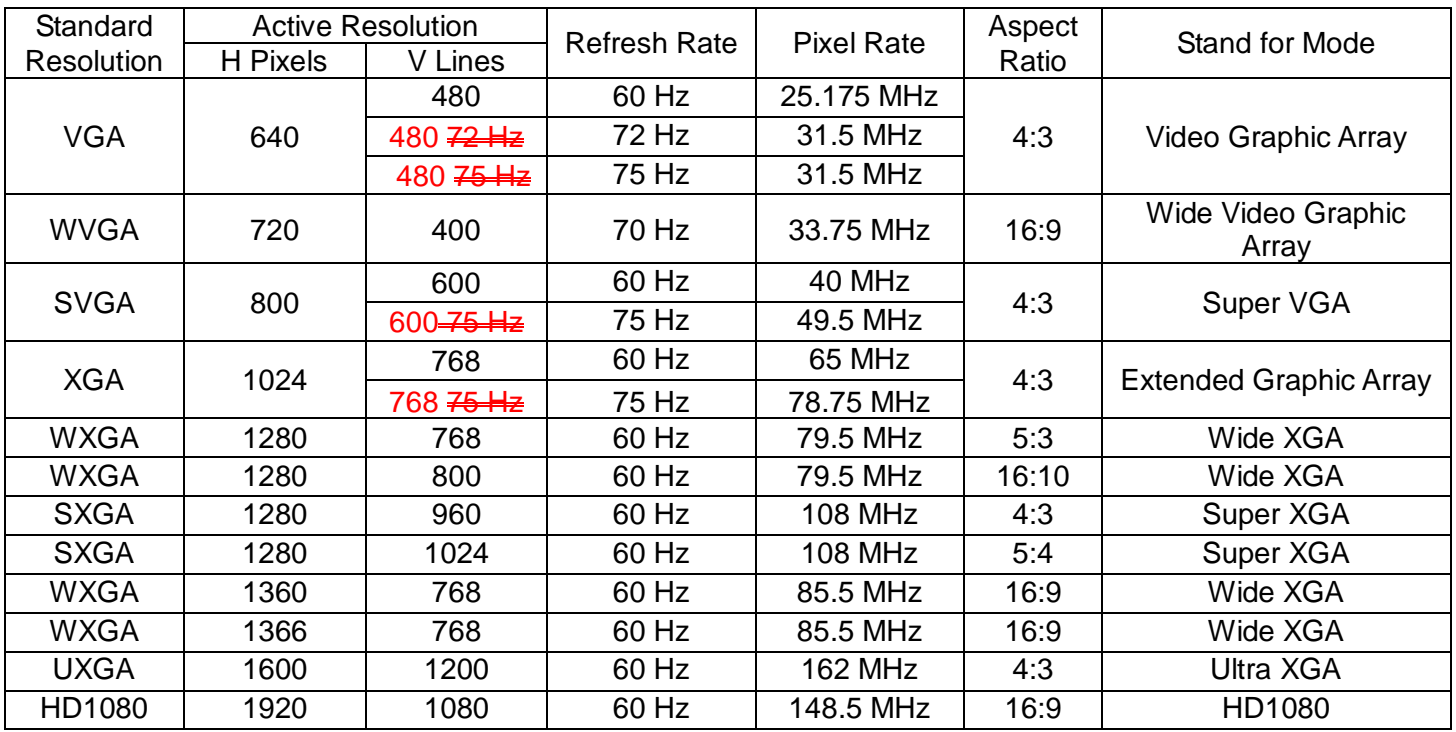

# **SDTV Resolution**

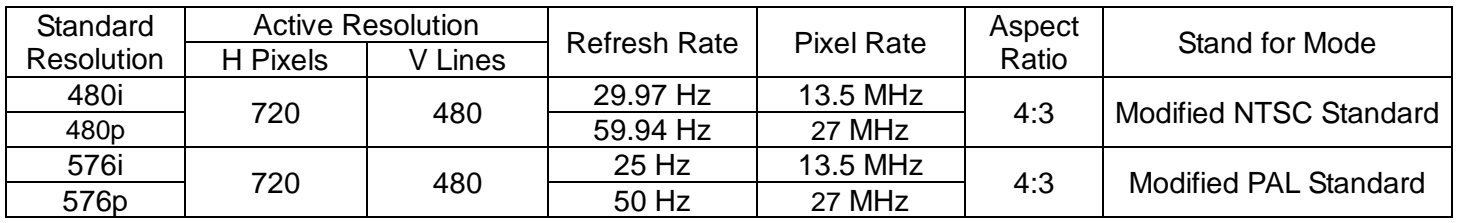

### **HDTV Resolution**

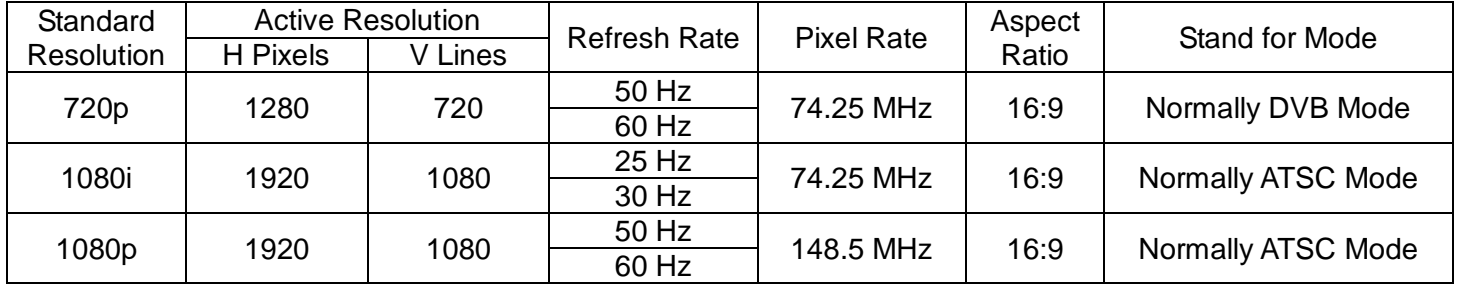

- The PC text quality is optimum in HD 1080 mode (1920 x 1080, 60Hz).
- Your PC display screen might appear different depending on the manufacture (and your particular version of Windows).
- Check your PC instruction book for information about connecting your PC to a display.
- If a vertical and horizontal frequency-select mode exists, select 60Hz (vertical) and 31.5KHz (horizontal). In some cases, abnormal signals (such as stripes) might appear on the screen when the PC power is turned off (or if the PC is disconnected). If so, press the **INPUT** button to enter the video mode. Also, make sure

that the PC is connected.

- When horizontal synchronous signals seem irregular in RGB mode, check PC power saving mode or cable connections.
- The display settings table complies to the IBM/VESA standards, and based on the analog input.
- The DVI support mode is regarded as same to the PC support mode.
- The best timing for the vertical frequency to each mode is 60Hz.

# <span id="page-51-0"></span>**6. PIXEL DEFECT POLICY**

Philips strives to deliver the highest quality products. We use some of the industry's most advanced manufacturing processes and practice stringent quality control. However, pixel or sub-pixel defects on the PDP / TFT panels used in Plasma- & LCD- displays are sometimes unavoidable. No manufacturer can guarantee that all panels will be free from pixel defects, but Philips guarantees that any Plasma- & LCD- displays with an unacceptable number of defects will be repaired during the warranty period in line with your local guarantee conditions.

This notice explains the different types of pixel defects and defines the acceptable defect level for the BDL5571V LCD screen. In order to qualify for repair under warranty, the number of pixel defects must exceed a certain level which is given in the reference table. If the LCD screen is within specification a warranty exchange / claim back will be refused. Additionally, because some types or combinations of pixel defects are more noticeable than others, Philips sets even higher quality standards for those.

# <span id="page-51-1"></span>**6.1. PIXELS AND SUB-PIXELS**

A pixel, or picture element, is composed of three sub-pixels in the primary colors of red, green and blue. Many pixels together form an image. When all sub-pixels of a pixel are lit, the three colored sub-pixels together appear as a single white pixel. When all are dark, the three colored sub-pixels together appear as a single black pixel. Other combinations of lit and dark sub-pixels appear as single pixels of other colors.

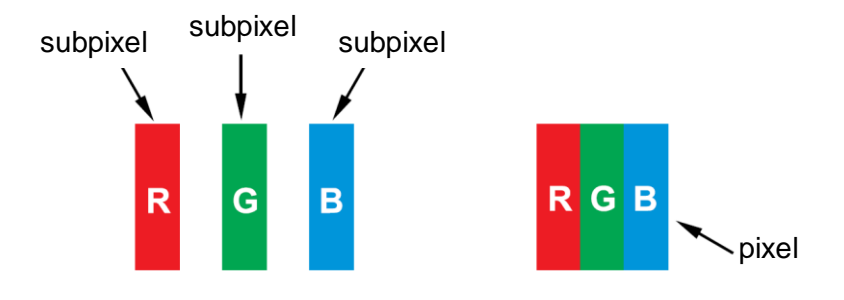

# <span id="page-51-2"></span>**6.2. TYPES OF PIXEL DEFECTS + DOT DEFINITION**

Pixel and sub-pixel defects appear on the screen in different ways. There are three categories of pixel defects and several types of sub-pixel defects within each category.

# **Dot definition = What is a defective "Dot"? :**

One or more defective, adjacent sub-pixel are defined as one "dot". The no. of defective sub-pixels are not relevant to define a defective dot. This means that a defective dot can consist of one, two or three defective sub-pixels which can be dark or lit.

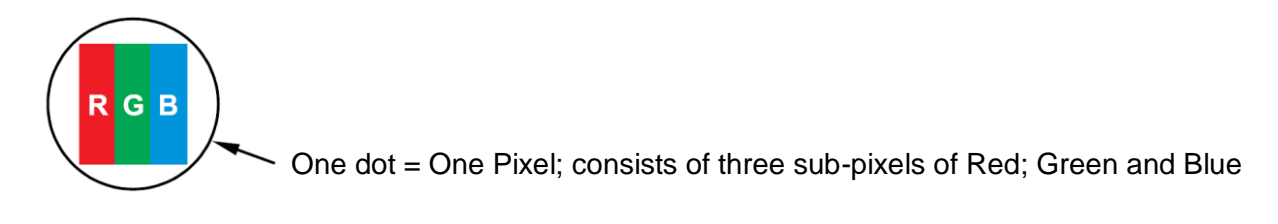

# <span id="page-52-0"></span>**6.3. BRIGHT DOT DEFECTS**

Bright dot defects appear as pixels or sub-pixels that are always lit or "on". These are the examples of bright dot defects:

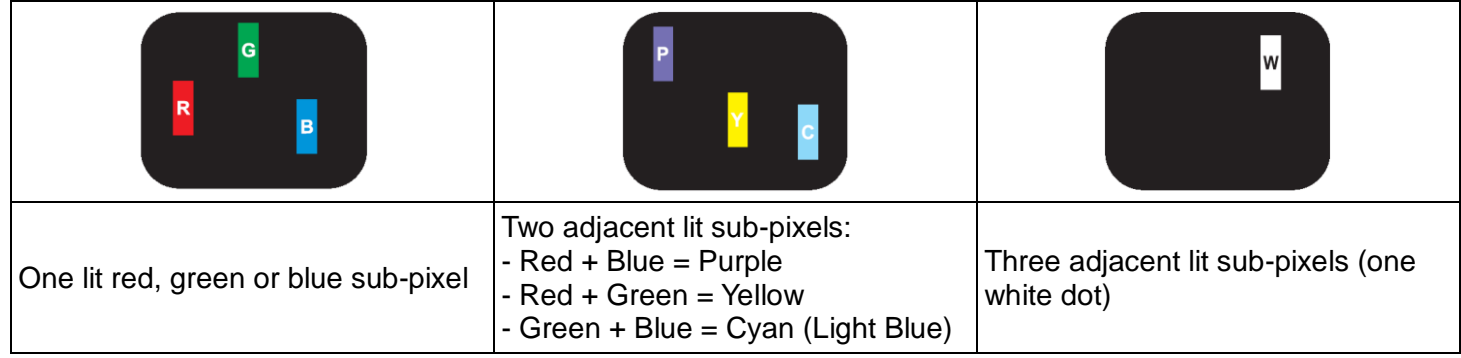

# <span id="page-52-1"></span>**6.4. DARK DOT DEFECTS**

Black dot defects appear as pixels or sub-pixels that are always dark or "off". These are the examples of black dot defects:

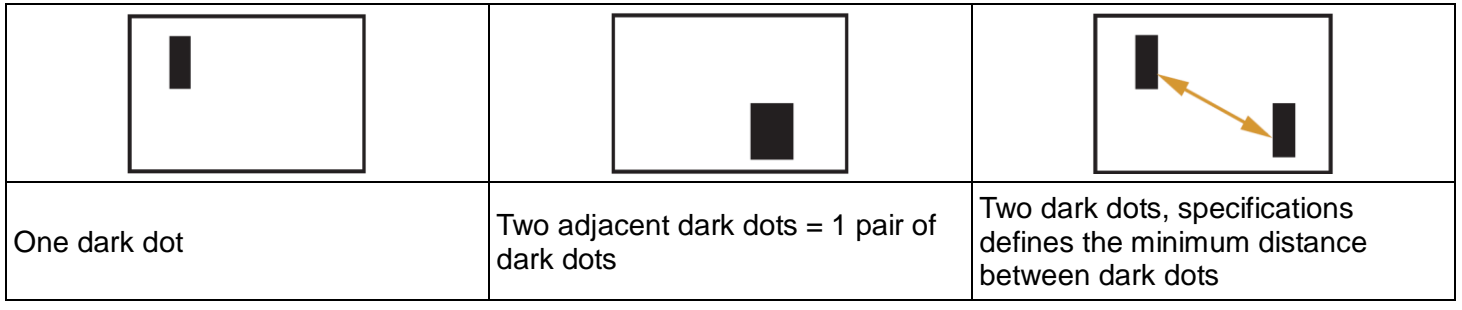

# <span id="page-52-2"></span>**6.5. PROXIMITY OF PIXEL DEFECTS**

Because pixel and sub-pixels defects of the same type that are nearby one another may be more noticeable, Philips also specifies tolerances for the proximity of pixel defects. In the table below you can find specifications about:

- $\bullet$  Allowed amount of adjacent dark dots = (adjacent dark dots = 1 pair of dark dots)
- Minimum distance between dark dots
- Total no. of all defective dots

# <span id="page-52-3"></span>**6.6. PIXEL DEFECT TOLERANCES**

In order to qualify for repair due to pixel defects during the warranty period, a PDP / TFT panel in a Philips Plasma / LCD- display must have pixel or sub-pixel defects exceeding the tolerances listed in the following table.

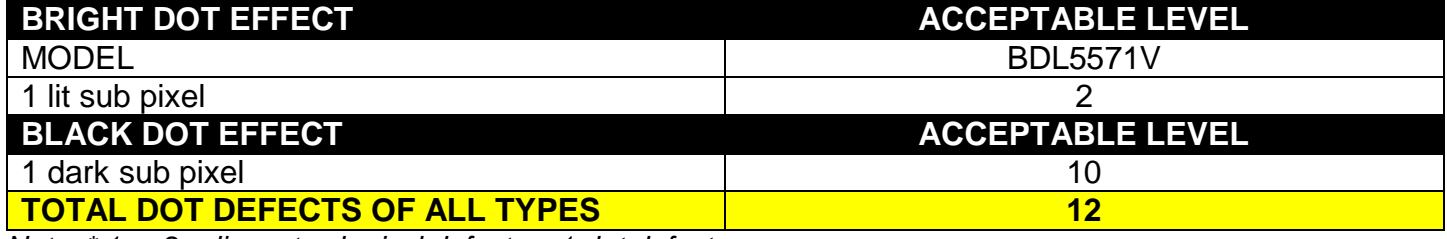

*Note: \* 1 or 2 adjacent sub pixel defects = 1 dot defect*

# <span id="page-53-1"></span><span id="page-53-0"></span>**7. CLEANING AND TROUBLESHOOTING**

# **7.1. CLEANING**

# **Cautions When Using the Display**

- Do not bring your hands, face or objects close to the ventilation holes of the display. Top of display is usually very hot due to the high temperature of exhaust air being released through the ventilation holes. Burns or personal injuries may occur if any body parts are brought too close. Placing any object near the top of the display could also result in heat related damages to the object as well as the display itself.
- Be sure to disconnect all cables before moving the display. Moving the display with its cables attached may damage the cables and thus case fire or electric shock danger.
- Disconnect the power plug from the wall outlet as a safety precaution before carrying out any type of cleaning or maintenance procedure.

# **Front Panel Cleaning Instructions**

- The front of the display has been specially treated. Wipe the surface gently using only a cleaning cloth or a soft, lint-free cloth.
- If the surface becomes dirty, soak a soft, lint-free cloth in a mild detergent solution. Wring the cloth to remove excess liquid. Wipe the surface of the display to remove dirt. Then use a dry cloth of the same type to dry.
- Do not scratch or hit the surface of the panel with fingers or hard objects of any kind.
- Do not use volatile substances such as insert sprays, solvents and thinners.

### **Cabinet Cleaning Instructions**

- If the cabinet becomes dirty, wipe the cabinet with a soft, dry cloth.
- If the cabinet is extremely dirty, soak a lint-free cloth in a mild detergent solution. Wring the cloth to remove as much moisture as possible. Wipe the cabinet. Use another dry cloth to wipe over until the surface is dry.
- Do not allow any water or detergent to come into contact with the surface of the display. If water or moisture gets inside the unit, operating problems, electrical and shock hazards may result.
- Do not scratch or hit the cabinet with fingers or hard objects of any kind.
- Do not use volatile substances such as insert sprays, solvents and thinners on the cabinet.
- Do not place anything made from rubber or PVC near the cabinet for any extended periods of time.

# <span id="page-54-0"></span>**7.2. TROUBLESHOOTING**

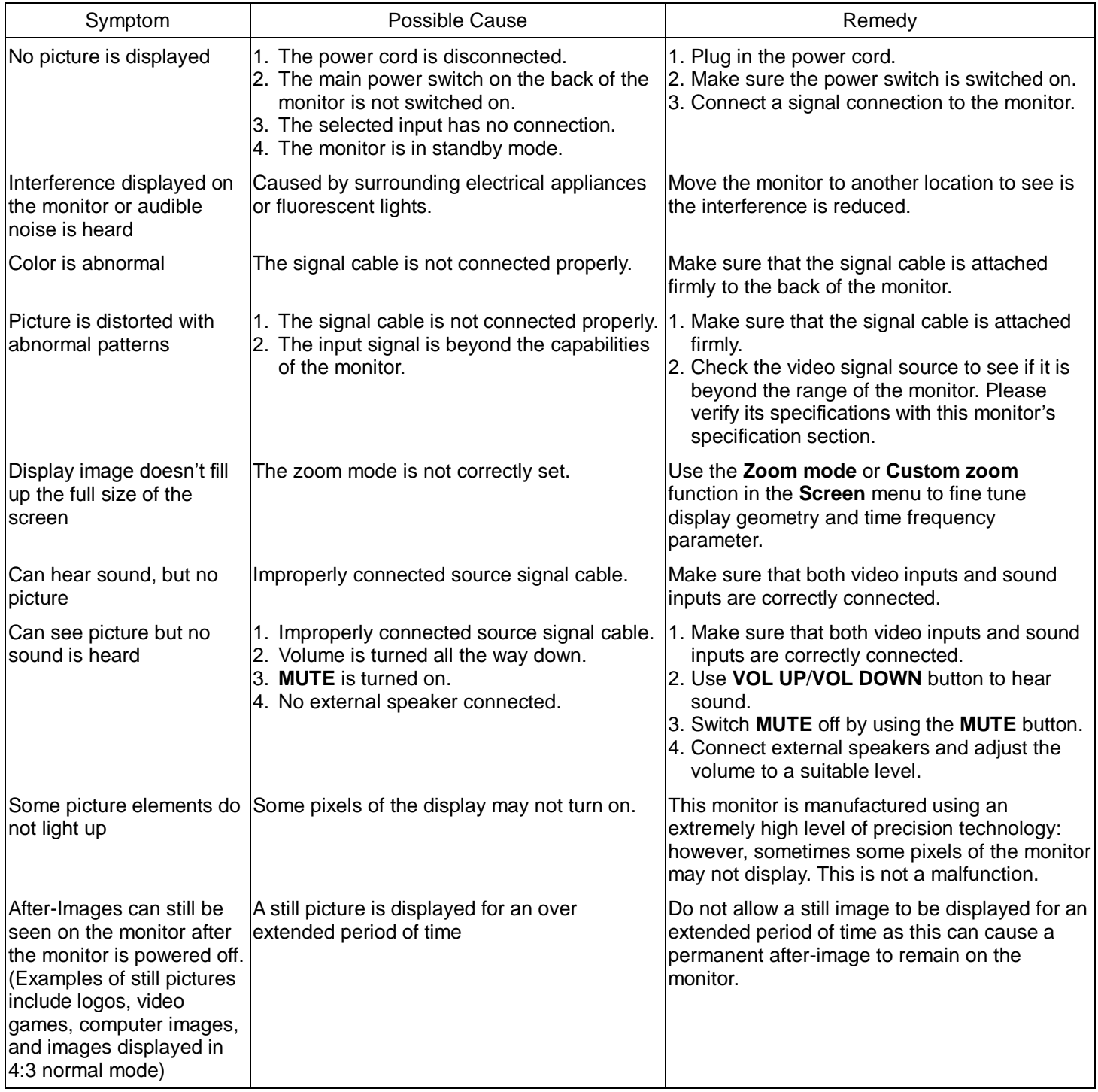

# <span id="page-55-0"></span>**8. TECHNICAL SPECIFICATIONS**

# **Display**

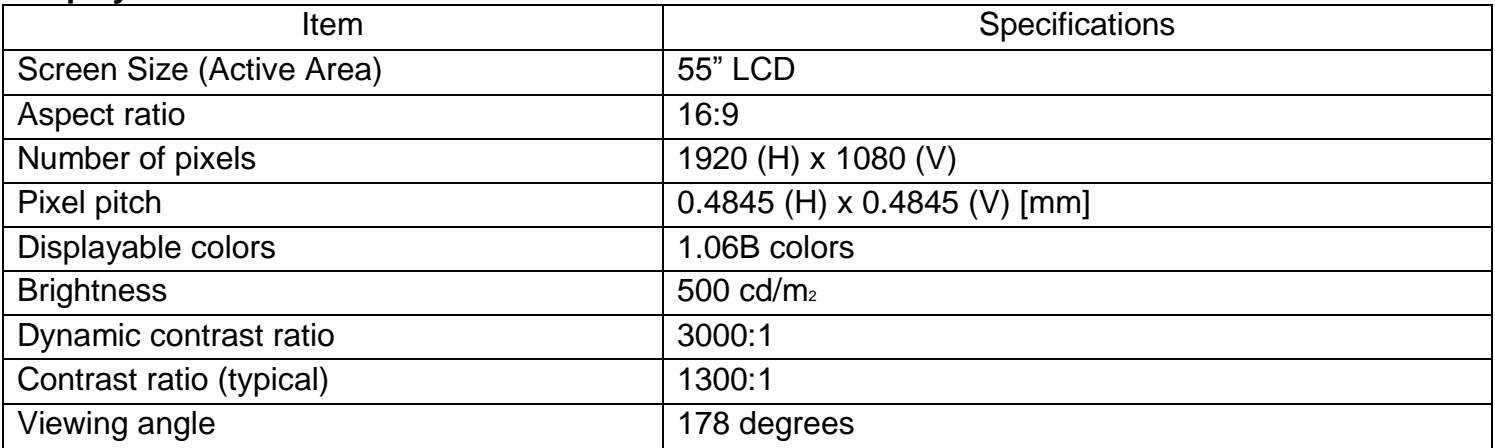

# **In/Out Terminals**

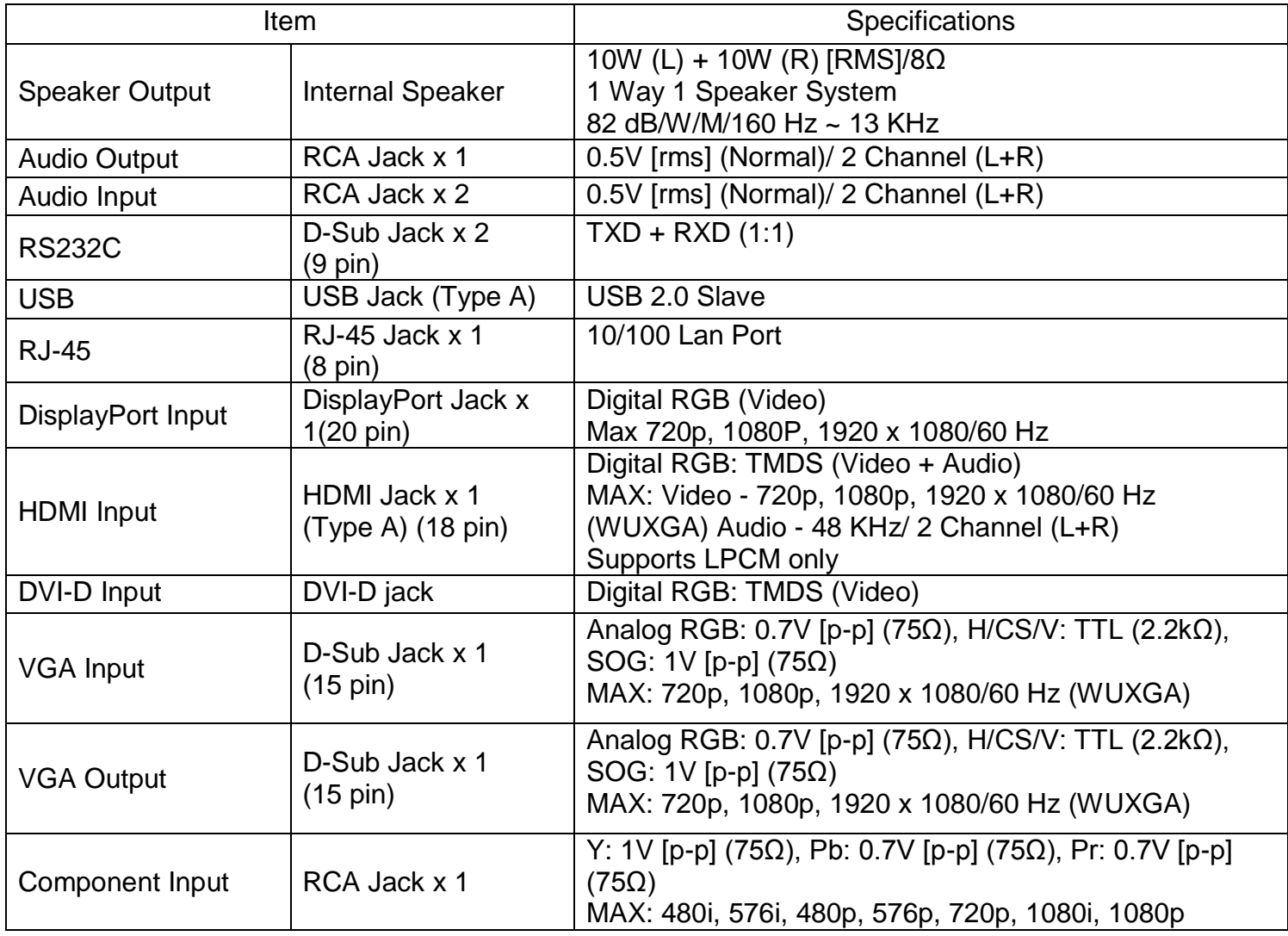

# **General**

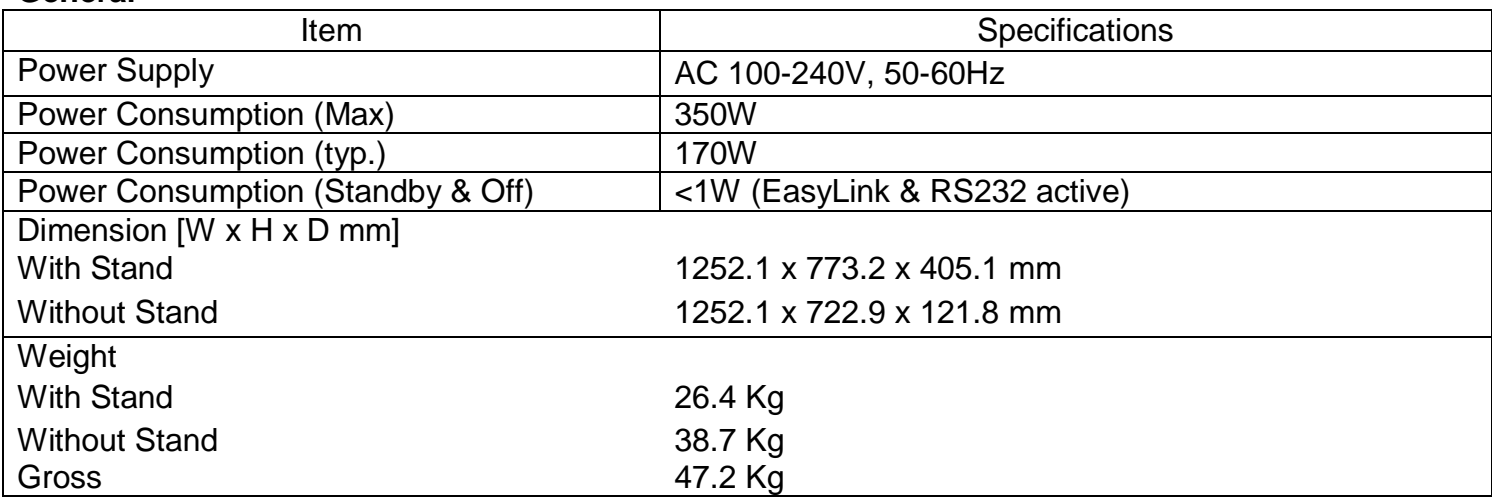

# **Environmental Condition**

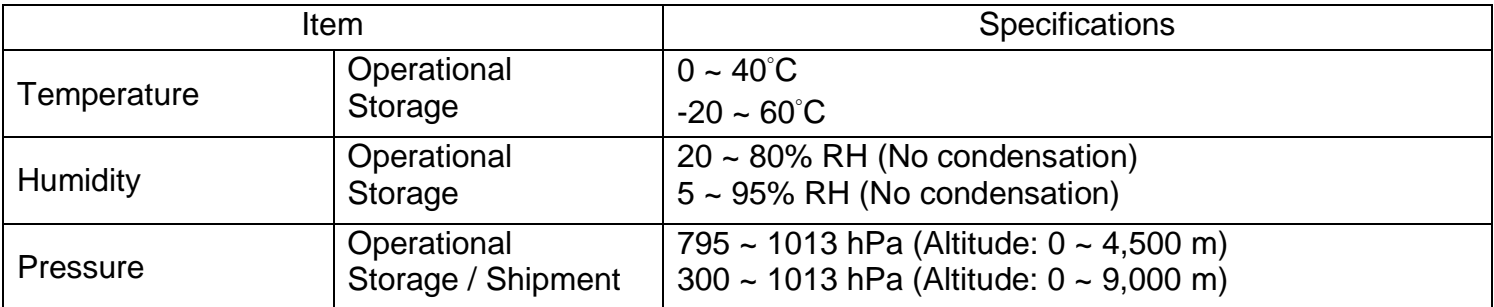

# **Internal Speaker**

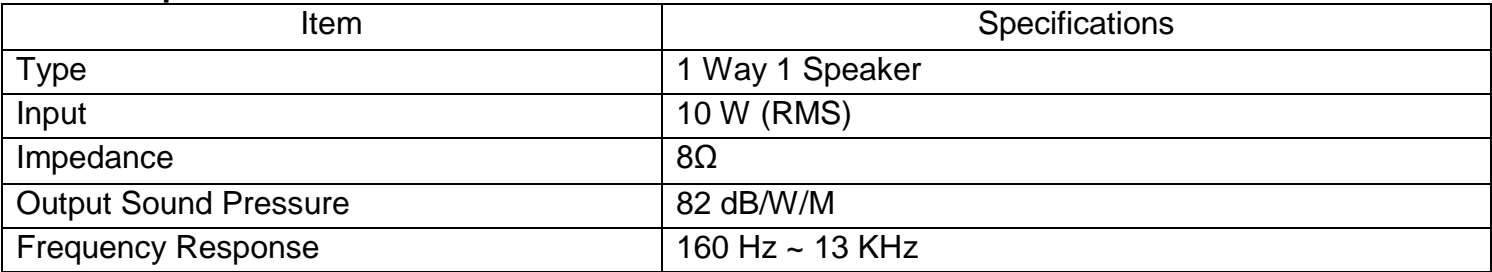

Your BDL5571V supports HDMI CEC (Consumer Electronics Control) protocol through the OneWire function. This gives you the ability to control your display through the HDMI connector using CEC commands. The command manual for this function is available separately.

### **NOTE:**

Philips does not guarantee 100% interoperability with all HDMI CEC devices.

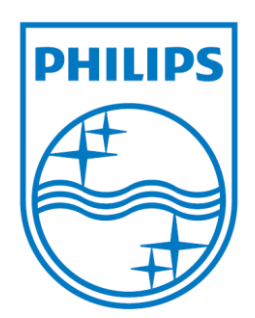

2010 © Koninklijke Philips Electronics N.V. All rights reserved.

Philips and the Philips Shield Emblem are registered trade marks of Koninklijke Philips Electronics N.V. and are used under license from Koninklijke Philips Electronics N.V.

Specifications are subject to change without notice.

Free Manuals Download Website [http://myh66.com](http://myh66.com/) [http://usermanuals.us](http://usermanuals.us/) [http://www.somanuals.com](http://www.somanuals.com/) [http://www.4manuals.cc](http://www.4manuals.cc/) [http://www.manual-lib.com](http://www.manual-lib.com/) [http://www.404manual.com](http://www.404manual.com/) [http://www.luxmanual.com](http://www.luxmanual.com/) [http://aubethermostatmanual.com](http://aubethermostatmanual.com/) Golf course search by state [http://golfingnear.com](http://www.golfingnear.com/)

Email search by domain

[http://emailbydomain.com](http://emailbydomain.com/) Auto manuals search

[http://auto.somanuals.com](http://auto.somanuals.com/) TV manuals search

[http://tv.somanuals.com](http://tv.somanuals.com/)